**ScreenPlay 4805 ScreenPlay 4805**

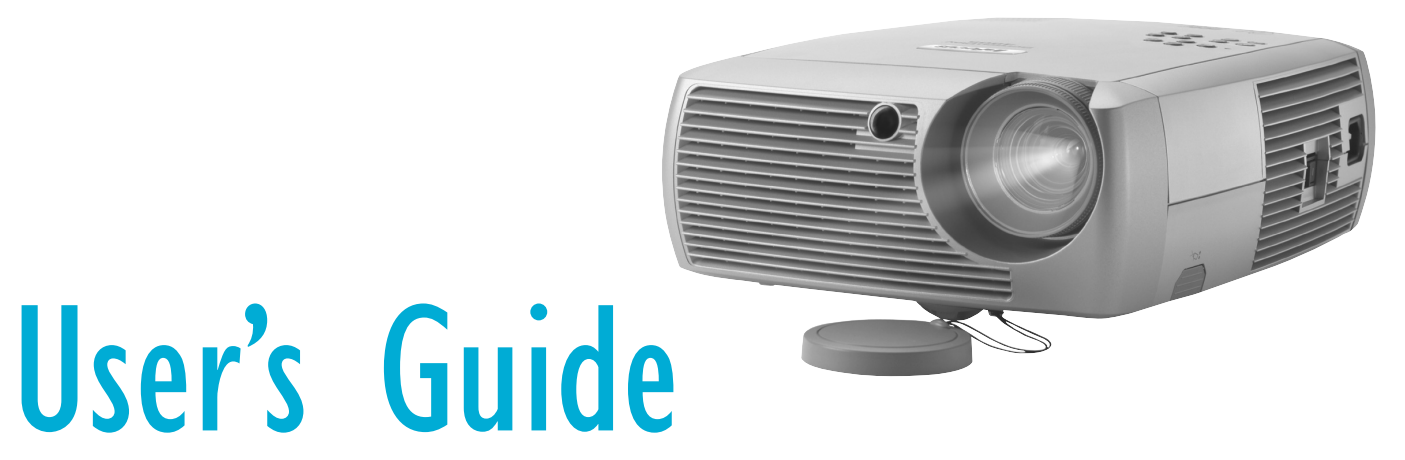

[ English • Français • Deutsch • Español • Italiano • Norsk • Nederlands]

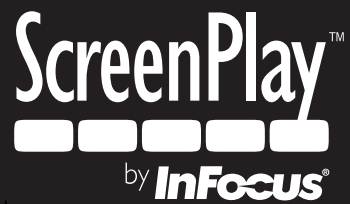

Download from Www.Somanuals.com. All Manuals Search And Download.

#### **Dichiarazione di conformità**

Fabbricante: InFocus Corporation, 27500 SW Parkway Ave., Wilsonville, Oregon 97070 U.S.A.

Ufficio europeo: Strawinskylaan 585, 1077 XX Amsterdam, Paesi Bassi

Dichiariamo, sotto la nostra sola responsabilità, che questo proiettore è conforme alle seguenti direttive e norme:

Direttiva 89/336/CEE relativa alla compatibilità elettromagnetica, modificata dalla direttiva 93/68/CEE

Compatibilità elettromagnetica: EN 55022 EN 55024EN 61000-3-2EN 61000-3-3

Direttiva 73/23/CEE sulle basse tensioni, modificata dalla direttiva 93/68/CEE Sicurezza: EN 60950: 2000

Aprile 2004

#### **Marchi commerciali**

Apple, Macintosh e PowerBook sono marchi di fabbrica o marchi depositati della Apple Computer, Inc. IBM è un marchio di fabbrica o un marchio depositato della International Business Machines, Inc. Microsoft, PowerPoint e Windows sono marchi di fabbrica o marchi depositati della Microsoft Corporation. Adobe e Acrobat sono marchi di fabbrica o marchi depositati della Adobe Systems Incorporated. Digital Light Processing è un marchio di fabbrica o un marchio depositato della Texas Instruments. Faroudja, DCDi e TrueLife sono marchi di fabbrica o marchi depositati della Faroudja. InFocus e ScreenPlay sono marchi di fabbrica o marchi depositati della InFocus Corporation. InFocus, ProjectorManager, ProjectorNet e LP sono marchi di fabbrica o marchi depositati della InFocus Corporation.

#### **Avvertenza a norma FCC**

Nota - In base alle prove su di esso eseguite, si è determinato che questo apparecchio è conforme ai limiti relativi ai dispositivi digitali di Classe B, secondo la Parte 15 della normativa FCC (Federal Communications Commission, ente federale USA per le telecomunicazioni). Tali limiti sono stati concepiti per offrire protezione ragionevole da interferenze dannose in ambienti residenziali. Questo apparecchio genera, utilizza e può irradiare energia a radiofrequenza e se non viene installato e adoperato secondo le istruzioni, può causare interferenze dannose per le comunicazioni radio. Tuttavia, non vi è alcuna garanzia che non si verificheranno interferenze in un particolare impianto. Se questo apparecchio causasse interferenze dannose per la ricezione dei segnali radio o televisivi, determinabili spegnendo e riaccendendo l'apparecchio stesso, si invita l'utente a porvi rimedio adottando una o più delle seguenti misure.

— Cambiare l'orientamento o la collocazione dell'antenna ricevente.

— Aumentare la distanza tra l'apparecchio e il ricevitore.

— Collegare l'apparecchio a una presa di corrente alimentata da un circuito diverso da quello a cui è collegato il ricevitore.

— Rivolgersi al rivenditore o a un tecnico radiotelevisivo esperto.

#### **Canada**

Questo apparecchio digitale di Classe B è conforme alla normativa canadese ICES-003.

Cet appareil numérique de la classe B est conforme à la norme NMB-003 du Canada.

#### **Omologazioni**

UL, cUL, TÜV, GOST

Possono avere applicazione omologazioni specifiche a seconda del Paese. Fare riferimento all'etichetta relativa alle certificazioni del prodotto.

La InFocus si riserva il diritto di modificare le specifiche del prodotto e la sua disponibilità in qualsiasi momento e senza obbligo di preavviso.

#### **Indice**

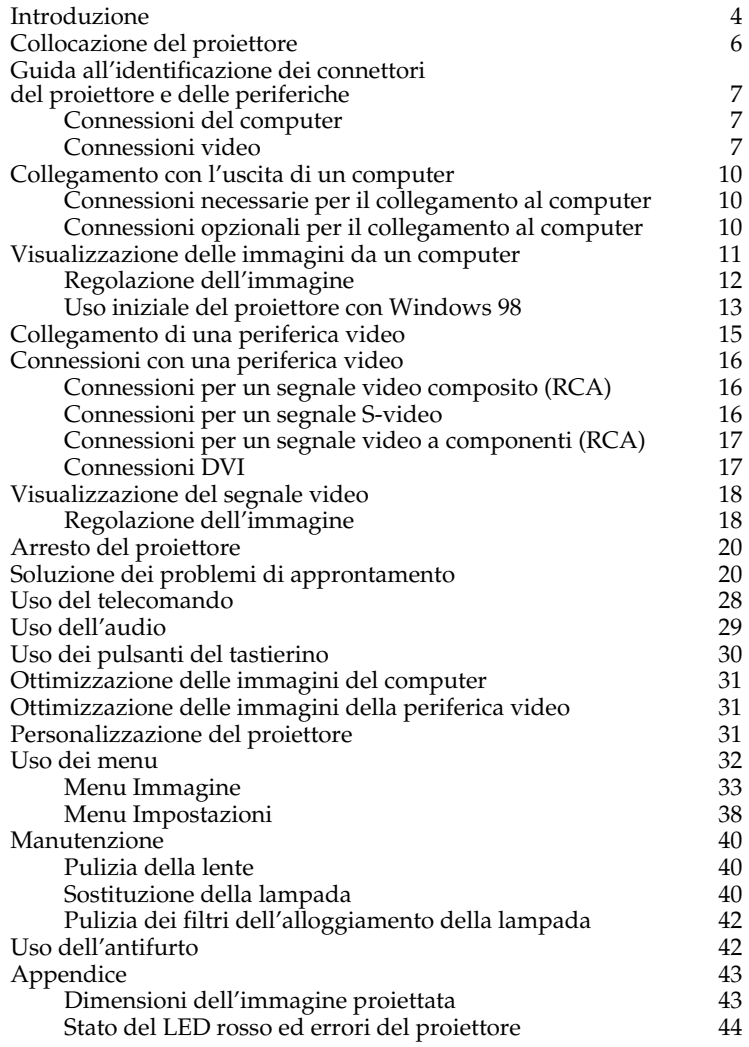

Se si ha esperienza nella preparazione di sistemi di proiezione, consultare la scheda di approntamento rapido *Quick Setup* allegata. Per informazioni dettagliate sul collegamento e sull'uso del proiettore, consultare la presente guida, della quale sono disponibili anche versioni elettroniche in più lingue nel nostro sito Web.

Il sito Web offre anche varie informazioni tecniche (una calcolatrice interattiva delle dimensioni dell'immagine, comandi per l'attivazione di computer portatili, la piedinatura dei connettori, un glossario e una scheda di dati relativi al prodotto), oltre a un negozio elettronico, presso cui si possono acquistare accessori, e una pagina per la registrazione online.

#### **Considerazioni importanti per la sicurezza**

- • Sistemare il proiettore orizzontalmente, evitando di inclinarlo di oltre 15 gradi.
- • Posizionare il proiettore in un'area ben ventilata, con prese dell'aria e sfiati liberi da ostruzioni. Non collocare il proiettore su una tovaglia o un'altra superficie soffice, che potrebbe bloccare le aperture per l'aria.
- • Tenere il proiettore a una distanza minima di 1,2 m da eventuali bocchette del riscaldamento o di raffreddamento.
- •Usare solo supporti da soffitto approvati dalla InFocus.
- • Usare solo il cavo di alimentazione fornito in dotazione. Si consiglia l'uso di una presa multipla con protezione da sbalzi di tensione.
- • Per le procedure corrette di avviamento e arresto, consultare il presente manuale.
- • Nell'improbabile eventualità di rottura della lampada, gettare via qualsiasi prodotto alimentare lasciato nei pressi e pulire bene attorno al proiettore. Lavarsi le mani dopo aver pulito e maneggiato la lampada rotta. Questo prodotto fa uso di una lampada che contiene una minima quantità di mercurio. Provvedere allo smaltimento in conformità alle leggi e alle ordinanze in vigore a livello locale e/o nazionale. Per ulteriori informazioni, visitare il sito **www.eiae.org**.

Per garantire la qualità delle immagini e la durata della lampada durante l'utilizzo del proiettore, attenersi alle istruzioni qui fornite. La mancata osservanza di queste istruzioni può compromettere la garanzia del prodotto. Per informazioni dettagliate in merito, consultare la sezione Garanzia al fondo della presente guida.

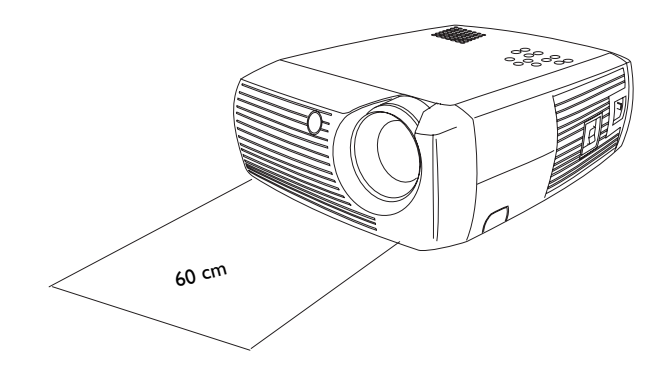

Tenere oggetti e persone a una distanza minima di 60 cm dalla parte anteriore del proiettore. Nel caso di fissaggio al soffitto, questa distanza deve essere di almeno 1,5 m.

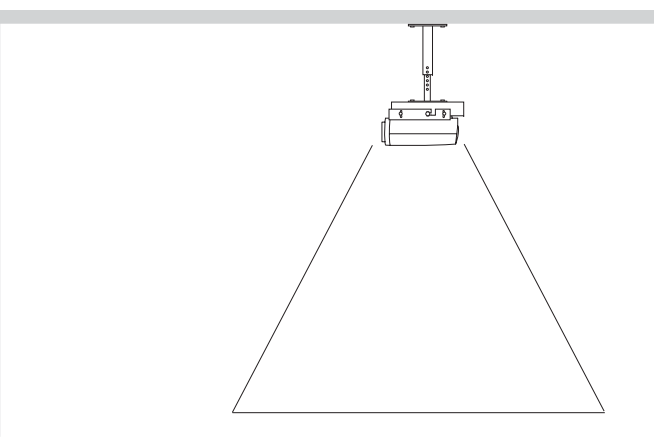

1,5 m

## <span id="page-4-0"></span>**Introduzione**

Congratulazioni e grazie per avere scelto questo apparecchio di qualità superiore per la proiezione di immagini digitali. Il nuovo proiettore InFocus® ScreenPlay™ 4805 è stato studiato in modo specifico per le proiezioni cinematografiche in sale non commerciali (domestiche) e stabilisce lo standard di proiezione delle immagini, grazie alla più moderna tecnologia DLP™ e alla nuova tecnica di elaborazione video DCDi Faroudja™. Sia che stiate guardando un film o una trasmissione ad alta definizione, sia che stiate giocando al più recente videogioco, la qualità delle immagini sarà sempre eccezionale.

### **Dati tecnici del prodotto**

Per informazioni aggiornate sui dati tecnici del proiettore multimediale, visitare il nostro sito Web (le specifiche dei nostri prodotti sono soggette a modifiche). Consultare il retro copertina della presente guida per l'indirizzo Web.

#### **Accessori**

Gli accessori standard forniti con il proiettori sono elencati nella distinta di spedizione inclusa nell'imballaggio. I componenti opzionali sono elencati nel catalogo degli accessori fornito con il proiettore e nel nostro sito Web. Consultare il retro copertina per l'indirizzo Web.

#### **Registrazione on line**

È possibile registrare il proiettore on line nel nostro sito Web per ricevere aggiornamenti sul prodotto, annunci e incentivi speciali. Consultare il retro copertina per l'indirizzo Web.

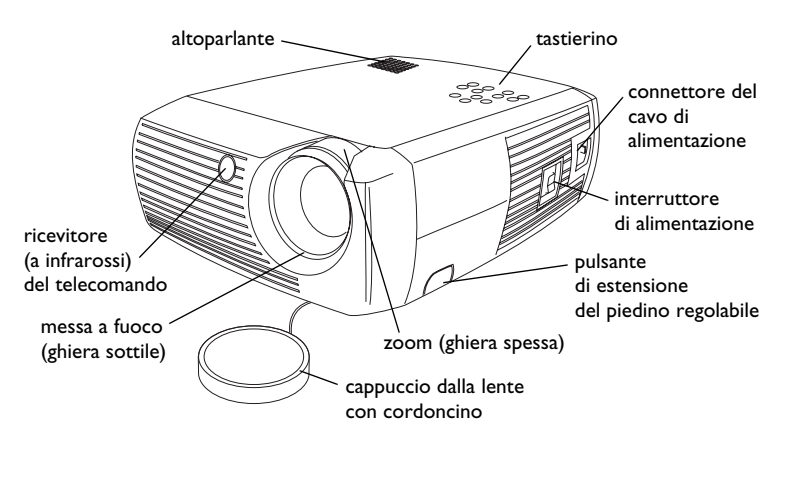

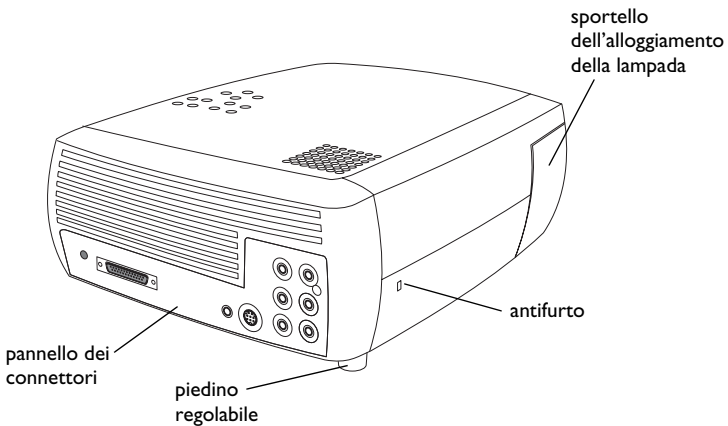

### **Pannello dei connettori**

Il proiettore è dotato sia di connettori per il collegamento a un computer che di connettori video, inclusi i formati:

- •DVI (M1-DA)
- •SD/ED/HD a componenti (RCA)
- •S-video
- •audio/video composito (RCA)

Infine, il proiettore è dotato dei seguenti connettori:

- •uscita audio
- •uscita a 12 V c.c. (v. sotto)

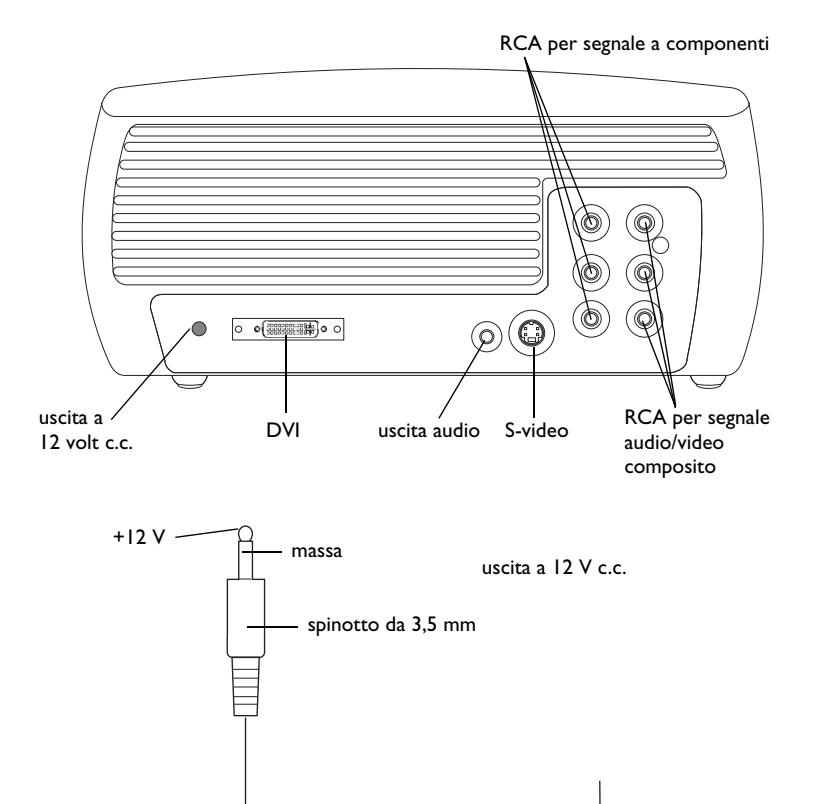

### **Uscita a 12 V c.c.**

Il connettore trigger mini-jack da 3,5 mm rende disponibile il segnale di uscita costante a 12 volt c.c., presente quando il proiettore è acceso. Questa è un'uscita multiuso. Ad esempio, se vi si collega lo schermo di proiezione con il cavo in dotazione con lo schermo, l'uscita a 12 volt c.c. permette di far scendere lo schermo quando si accende il proiettore e di riportarlo alla posizione riposta quando si spegne il proiettore. Per usare l'uscita bisogna innanzitutto togliere il tappo di protezione. Per poter usare questa funzione, bisogna abilitarla nel menu Sistema.

> ad esempio, al relè dello schermo (per informazioni dettagliate consultare la documentazione dello schermo)

## <span id="page-6-0"></span>**Collocazione del proiettore**

Per determinare il punto in cui collocare il proiettore, considerare le dimensioni e la forma dello schermo, l'ubicazione delle prese di corrente e la distanza tra il proiettore e il resto dell'apparecchiatura. Seguono alcune indicazioni generali.

- • Collocare il proiettore su una superficie in piano e perpendicolare allo schermo. Il proiettore deve trovarsi almeno a 1,49 m dallo schermo di proiezione.
- • Sistemare il proiettore al massimo a 3 metri dalla fonte di alimentazione e a una distanza non superiore a 1,8 metri dalla periferica video (a meno che non si siano acquistati cavi di prolunga). Per assicurare uno spazio adeguato per i cavi, non collocare il proiettore a una distanza inferiore a 15 centimetri da una parete o altri oggetti.
- • Per le installazioni a soffitto, consultare la guida all'installazione acclusa al kit dell'apposito supporto. Per capovolgere l'immagine, vedere "Soffitto" a [pagina](#page-38-0) 38. La InFocus suggerisce di adoperare un supporto da soffitto approvato.
- • Collocare il proiettore alla distanza prescelta dallo schermo. Le dimensioni dell'immagine proiettata dipendono dalla distanza della lente del proiettore dallo schermo, dall'impostazione di zoom e dal formato video. La figura superiore a destra mostra immagini proiettate con tre dimensioni diverse. Per ulteriori informazioni sulle dimensioni dell'immagine a varie distanze, fare riferimento a ["Dimensioni](#page-43-0)  [dell'immagine proiettata" a pagina 43](#page-43-0).
- • Lo scostamento dell'immagine è del 127,3% quando il rapporto di proiezione è 16:9. In questo caso, se l'immagine è alta 3 metri, la sua parte inferiore si trova a 83 cm sopra il centro della lente.
- • Vedere ["Collegamento di una periferica video" a pagina 15](#page-15-0) per ulteriori informazioni sulla modalità di proiezione 16:9.

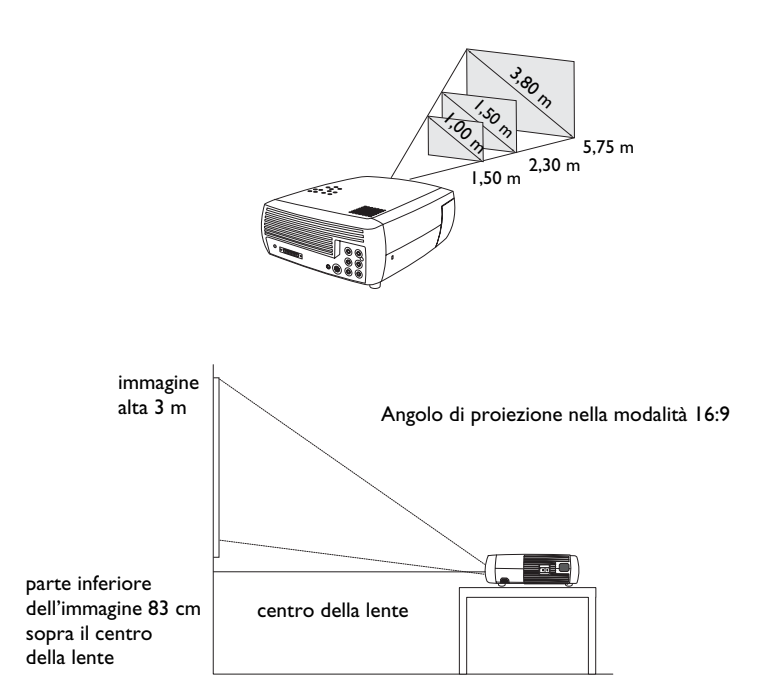

## <span id="page-7-0"></span>**Guida all'identificazione dei connettori del proiettore e delle periferiche**

L'illustrazione e la tabella seguenti dovrebbero essere di aiuto per identificare i connettori da usare per ottimizzare la risoluzione dei segnali in ingresso dalle periferiche in uso, quali computer, videoregistratori standard, lettori DVD (video sia progressivo che interlacciato), apparecchi HDTV, sintonizzatori TV e satellitari, videocamere, videogiochi (video sia progressivo che interlacciato) e lettori laser di dischi.

## **Connessioni del computer**

Collegare a un computer i connettori VGA e USB del cavo per computer fornito e l'altro connettore (M1) all'ingresso **M1-DA** del proiettore. La connessione USB del cavo per computer permette di proiettare con il telecomando facoltativo le diapositive di una presentazione PowerPoint™. Per informazioni sulla configurazione del computer e/o del proiettore, vedere a [pagina](#page-10-0) 10.

## **Connessioni video**

Il primo passo per la connessione del video è decidere il tipo di connettore di uscita da collegare al proiettore. Se si dispone di più di un'uscita, scegliere quella che offre la qualità più alta. L'ordine dei segnali in uscita, da **1** (qualità migliore) a **3** (qualità peggiore), è il seguente:

```
1 video a componenti (RCA)
```
- **2** S-video
- **3** audio/video composito (RCA)

Se la periferica video dispone di un connettore VGA, è possibile usare il connettore DVI sul retro del proiettore per una qualità di proiezione ancor più alta.

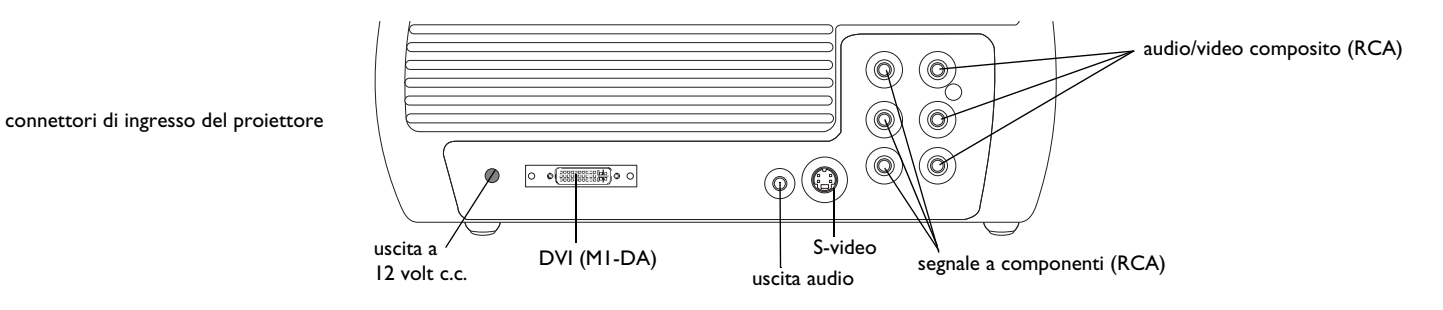

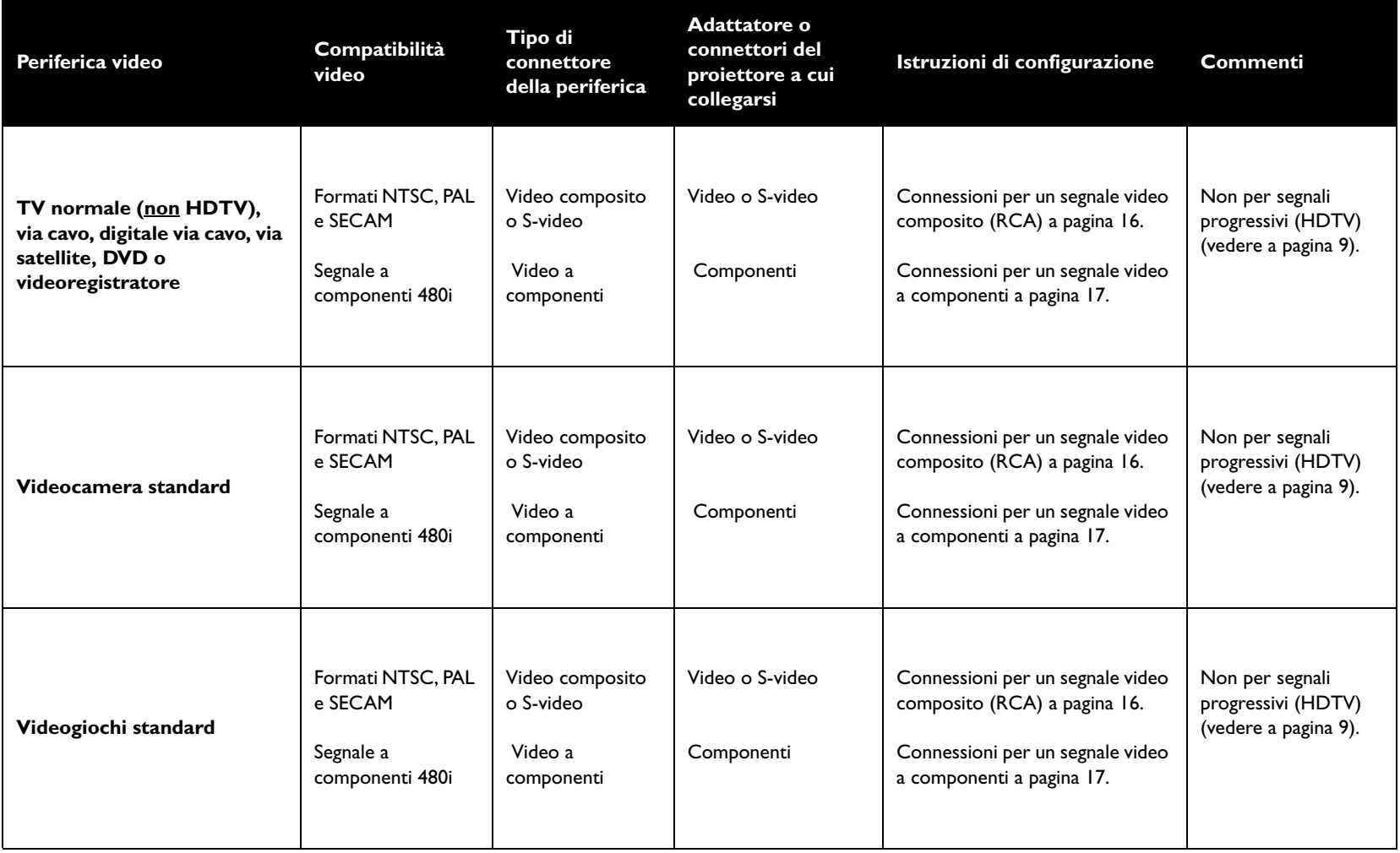

<span id="page-9-0"></span>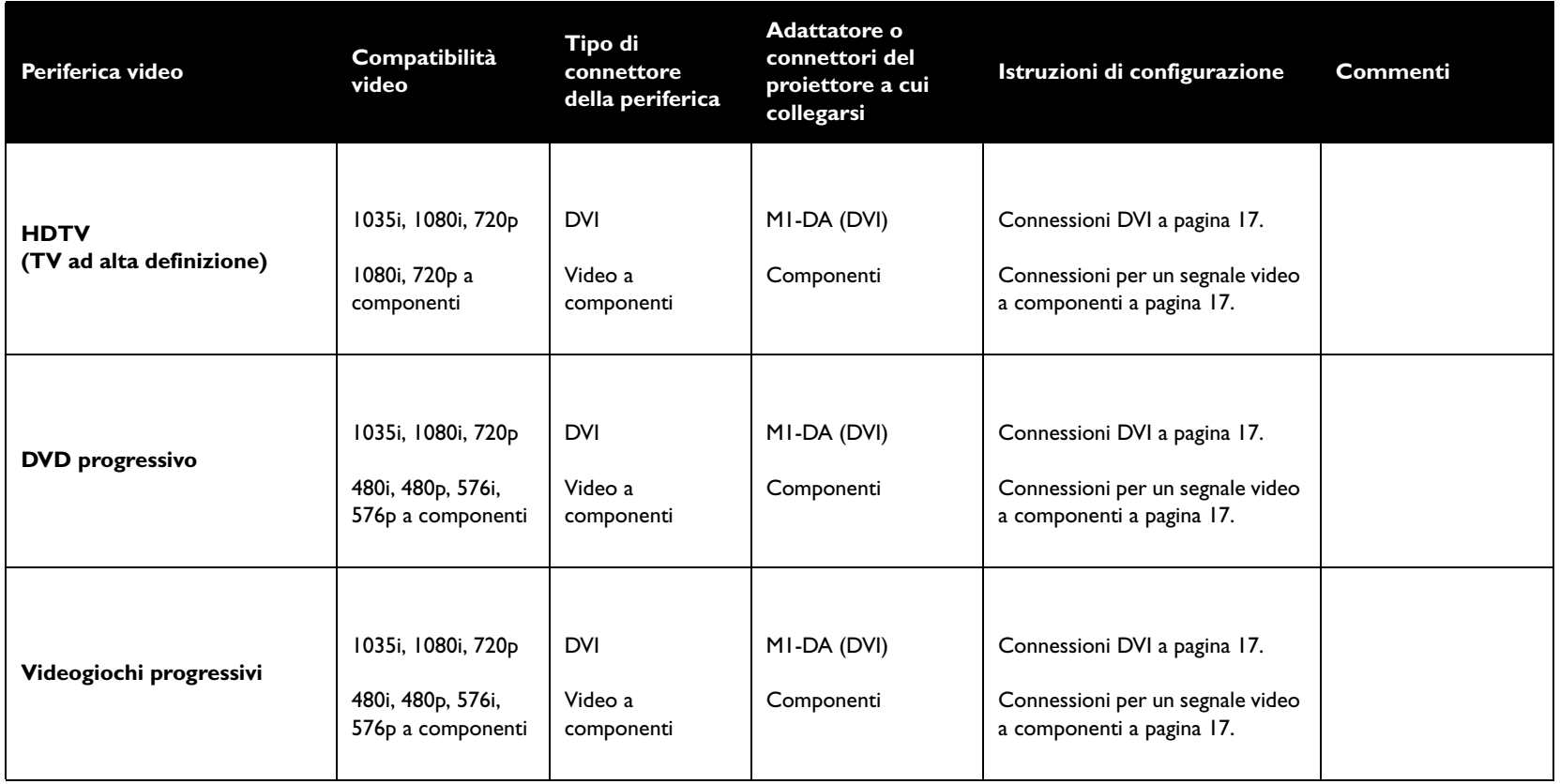

## <span id="page-10-0"></span>**Collegamento con l'uscita di un computer**

### **Connessioni necessarie per il collegamento al computer**

Collegare il cavo per computer in dotazione (vedere a [pagina](#page-15-0) 15 per il collegamento delle periferiche video) al connettore blu DVI **M1-DA** del proiettore e alle porte USB e VGA del computer. Se si usa un computer da scrivania, occorre prima scollegare il cavo del monitor dalla porta video del computer.

Questo collegamento permette di proiettare con il telecomando facoltativo le diapositive di una presentazione PowerPoint. Per usare la funzionalità USB è necessario che siano stati installati gli appositi driver. Per ulteriori informazioni vedere a [pagina](#page-14-0) 14.

Collegare il cavo di alimentazione, nero, al connettore **Power** sul lato del proiettore e a una presa di corrente.

**NOTA** - Adoperare sempre il cavo di alimentazione accluso al proiettore.

### **Connessioni opzionali per il collegamento al computer**

Per usare l'audio durante la presentazione, collegare un cavo audio (venduto separatamente) al computer e agli appositi connettori rosso e/o bianco **Audio In** del proiettore.

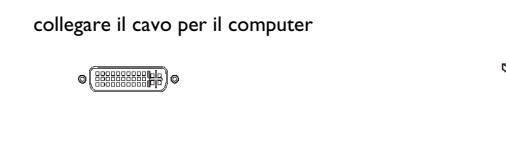

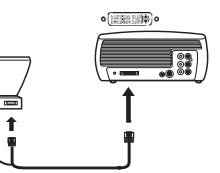

collegare il cavo di alimentazione

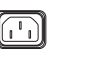

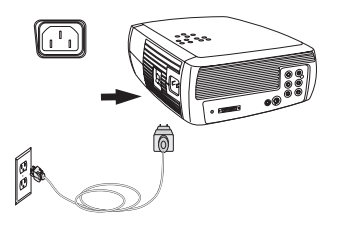

collegare il cavo audio

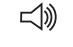

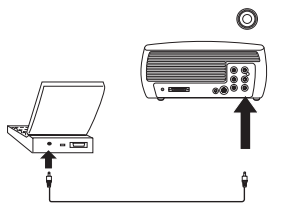

## <span id="page-11-0"></span>**Visualizzazione delle immagini da un computer**

Togliere il cappuccio dalla lente.

Accendere il proiettore portando l'interruttore di alimentazione (**Power**), sul lato del proiettore, in posizione On.

Il LED di alimentazione inizia a lampeggiare a luce verde e le ventole cominciano a funzionare. Quando la lampada si accende, si visualizza la schermata di avvio e il LED verde rimane acceso fisso. Può passare sino a un minuto prima che l'immagine acquisti la massima luminosità.

**? Se non si visualizza la schermata di avvio,** consultare la sezione sulla soluzione dei problemi a [pagina](#page-20-0) 20.

### Accendere il computer.

L'immagine visualizzata dal computer deve comparire sullo schermo del proiettore. In caso contrario, premere il pulsante **Computer** sul tastierino del proiettore.

Se il sistema operativo del computer è Windows 98, vedere ["Uso iniziale del](#page-13-0)  pro[iettore con Windows 98" a pagina 13](#page-13-0) per la procedura di installazione del driver.

Verificare che la porta video esterno del computer portatile sia attivata.

In molti computer portatili, la porta video esterno non si attiva quando si collega un proiettore. In genere per accendere e spegnere il display esterno si adopera una combinazione di tasti, come ad esempio FN + F8 o CRT/ LCD. Individuare il tasto di funzione con la scritta CRT/LCD o con il simbolo del monitor, e premerlo contemporaneamente al tasto FN. **Consultare il manuale del portatile per conoscere la combinazione da usare.**

**? Se non compare l'immagine visualizzata dal computer,** provare a premere il pulsante **Auto Image** sul tastierino del proiettore, oppure consultare la sezione sulla soluzione dei problemi a [pagina](#page-21-0) 21.

togliere il cappuccio dalla lente

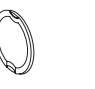

premere il pulsante di alimentazione

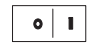

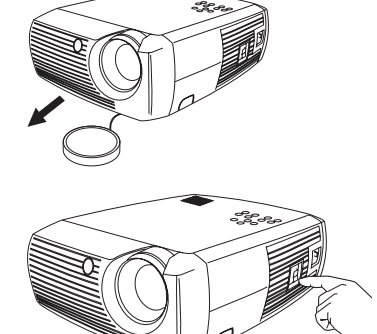

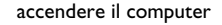

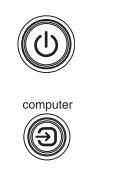

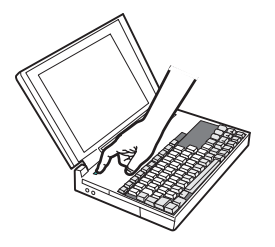

attivare la porta esterna del computer portatile

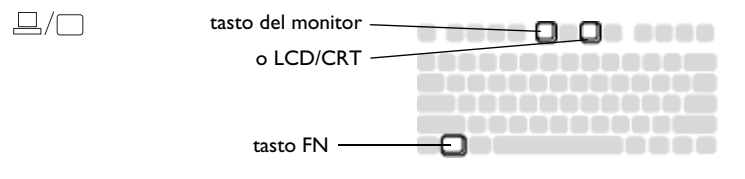

### <span id="page-12-0"></span>**Regolazione dell'immagine**

Se occorre, regolare l'altezza del proiettore premendo il pulsante di estensione del piedino di sollevamento.

Se necessario, girare il piedino di livellamento, sul retro del proiettore.

Evitare di tenere le mani vicino all'apertura di uscita dell'aria calda, sul pannello anteriore del proiettore.

 Collocare il proiettore perpendicolarmente rispetto allo schermo e alla distanza voluta.

La tabella a [pagina](#page-43-0) 43 riporta le distanze per le varie dimensioni dello schermo.

Regolare l'ingrandimento dell'immagine e metterla a fuoco.

Se l'immagine non è quadrata, correggere la distorsione trapezoidale con gli appositi pulsanti sul tastierino del proiettore.

Premere il pulsante **Keystone** superiore o inferiore per restringere, rispettivamente, la parte superiore o inferiore dell'immagine.

Regolare il contrasto e la luminosità dal menu Immagine.

Vedere a [pagina](#page-33-0) 33 per la guida a queste regolazioni di menu.

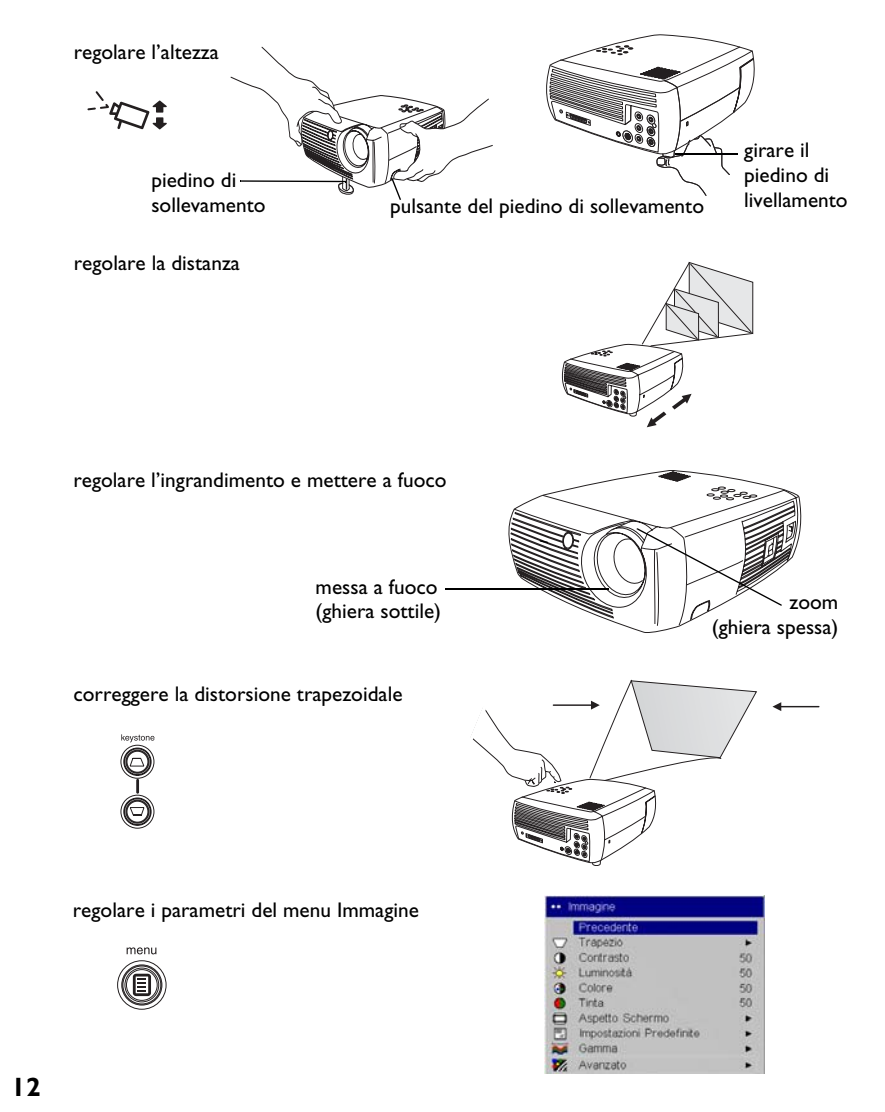

### <span id="page-13-0"></span>**Uso iniziale del proiettore con Windows 98**

La prima volta che si collega al proiettore un computer con il sistema operativo Windows 98, il computer riconosce il proiettore come un nuovo componente hardware e visualizza la finestra Installazione guidata Nuovo hardware. Per caricare l'apposito driver (installato con il sistema operativo Windows) tramite l'Installazione guidata, procedere come segue.

Se si usa Windows 2000 o Windows ME, saltare queste istruzioni e andare a "Regolazione dell'immagine" a [pagina](#page-12-0) 12.

- **a** Fare clic su **Next** (Avanti) per avviare la ricerca del driver.
- **b** Accertarsi che sia selezionata l'opzione "Cerca il miglior driver per la periferica (scelta consigliata)" e poi fare clic su **Next**.
- **c** Deselezionare le caselle eventualmente spuntate e poi fare clic su **Next**. Windows trova automaticamente il driver. Se fosse stato rimosso, ricaricarlo adoperando il CD di Windows.

**d** Non appena Windows trova il driver, lo si può installare. Fare clic su **Next**.

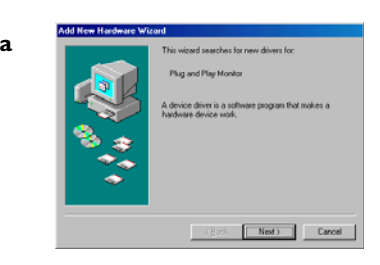

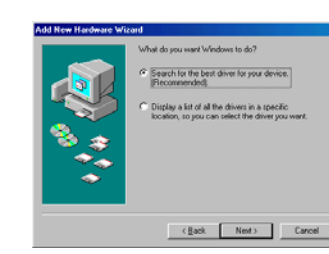

**b**

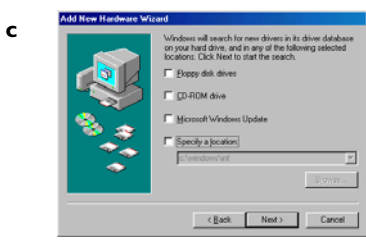

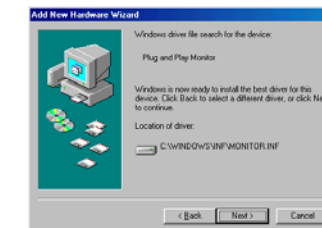

**d**

### <span id="page-14-0"></span>**Saltare questa pagina se non si è collegato un cavo per mouse USB**

#### **Windows 98**

- Se si è collegato il cavo USB, compare di nuovo la finestra Installazione guidata Nuovo hardware. Per utilizzare la funzionalità USB è necessario che siano installati gli appositi driver.
- **La procedura di installazione guidata si avvia tre volte**.

La prima volta rileva una periferica composita USB.

La seconda volta rileva una periferica HID USB (la tastiera).

La terza volta rileva un'altra periferica HID USB (il mouse).

### **Windows 2000, Windows ME e Windows XP**

• I driver USB vengono installati automaticamente.

## <span id="page-15-0"></span>**Collegamento di una periferica video**

È possibile collegare al proiettore vari tipi di periferiche video quali ad esempio videoregistratori, lettori DVD, videocamere, fotocamere digitali, videogiochi, ricevitori HDTV e sintonizzatori TV. Vi è inoltre disponibilità di un ingresso audio mediante i connettori rossi e bianchi del cavo A/V. Si può collegare l'uscita audio direttamente al proiettore per utilizzare l'altoparlante incorporato, oppure è possibile collegarla all'impianto stereo mediante il connettore Audio Out.

Si può collegare il proiettore alla maggior parte delle periferiche video in grado di inviare in uscita un segnale video. Non è possibile collegarlo direttamente al cavo coassiale con il quale si ricevono programmi via cavo o satellitari, in quanto il segnale deve prima passare attraverso un sintonizzatore. I set-top box digitali per trasmissioni via cavo o via satellite e i videoregistratori – sia analogici che digitali – sono esempi di sintonizzatore. Fondamentalmente, qualsiasi apparecchio che consenta di cambiare canale è un sintonizzatore.

Prima di collegare il proiettore occorre selezionare l'aspetto schermo, ossia il rapporto tra la larghezza e l'altezza dell'immagine. Si accede all'impostazione del rapporto Aspetto schermo dal menu Immagine del proiettore. Vedere a [pagina](#page-33-0) 33 per ulteriori informazioni.

#### **Rapporto tra larghezza e altezza**

Il parametro Aspetto schermo rappresenta il rapporto tra la larghezza e l'altezza dell'immagine. Per i sistemi televisivi ad alta definizione (HDTV) e la maggior parte dei lettori DVD, questo rapporto è uguale a 16:9, che è l'impostazione predefinita del proiettore. Questo proiettore non è adatto all'uso su schermi con proporzione 4:3. In questa modalità, l'apparecchio aggiunge delle barre nere ai lati dell'immagine. La modalità nativa centra l'immagine e disattiva la funzione interna di regolazione della scala, così che qualsiasi risoluzione superiore a 854x480 sia tagliata ai margini.

Se si proietta su uno schermo, la scelta può dipendere dalle dimensioni e dalla forma di quest'ultimo, mentre se si utilizza una parete vuota, non esistono limitazioni alle dimensioni dello schermo. La scelta tra le proporzioni 4:3 e 16:9 dipende anche da ciò che si vuole proiettare. Ad

esempio, per la maggior parte degli spettacoli televisivi la proporzione è 4:3, mentre per la maggior parte dei film è 16:9. Se si usa uno schermo 16:9, scegliere il rapporto 16:9 per film anamorfici e segnali HDTV; selezionare Nativo per proiezioni 4:3. Se invece si usa uno schermo 4:3, selezionare sempre il rapporto 16:9 per film anamorfici o segnali HDTV, ma per gli ingressi 4:3 si ha la possibilità di scegliere 4:3 o Nativo. Tenere presente che i filmati anamorfici vengono proiettati correttamente solo se l'uscita del lettore DVD è configurata per un televisore 16:9.

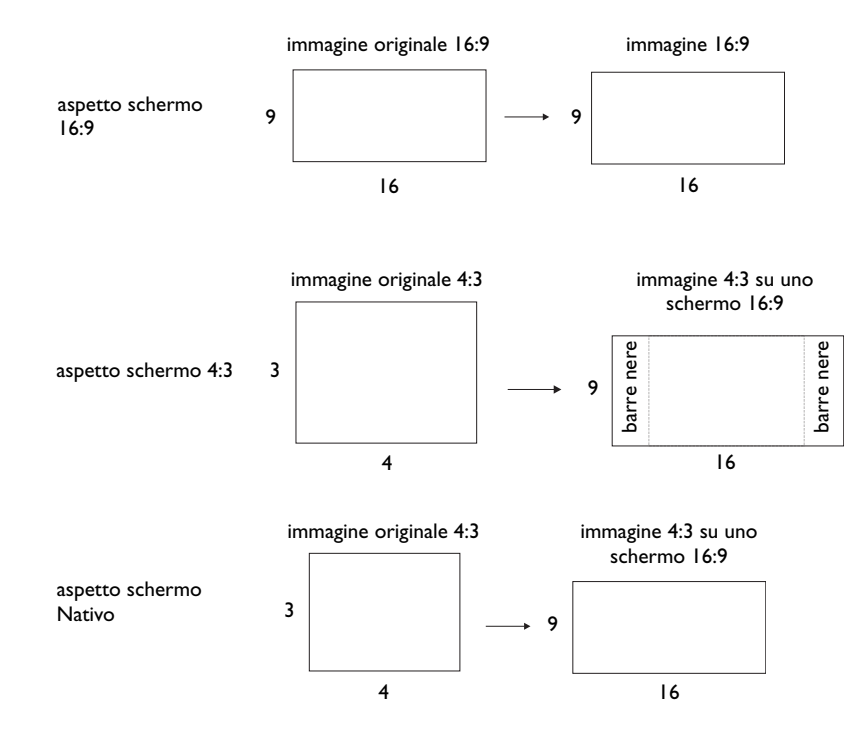

## <span id="page-16-0"></span>**Connessioni con una periferica video**

### **Connessioni per un segnale video composito (RCA)**

Collegare uno dei due connettori gialli del cavo A/V per segnale composito (in dotazione) al connettore dell'uscita video della periferica e l'altro al connettore **Video**, anch'esso giallo, del proiettore.

Collegare un connettore bianco e uno rosso rispettivamente al connettore dell'uscita audio del canale sinistro (L) e al connettore dell'uscita audio del canale destro (R) della periferica video. Collegare gli altri connettori bianco e rosso rispettivamente al connettore **audio in** del canale sinistro (L) e al connettore **audio in** del canale destro (R) del proiettore.

Tenere presente che l'uscita video da una sorgente a segnale composito è di qualità inferiore rispetto a un'uscita S-video o a componenti.

### **Connessioni per un segnale S-video**

Se la periferica video in uso è dotata di un connettore S-video a sette spinotti, cilindrico, collegare un cavo S-video a tale connettore e al connettore **S-video** del proiettore. Usare i connettori audio rosso e bianco del cavo A/V come descritto sopra (i connettori gialli del cavo A/V non vanno adoperati).

Tenere presente che il segnale S-video è di qualità superiore rispetto al segnale video composito, ma inferiore rispetto al segnale a componenti.

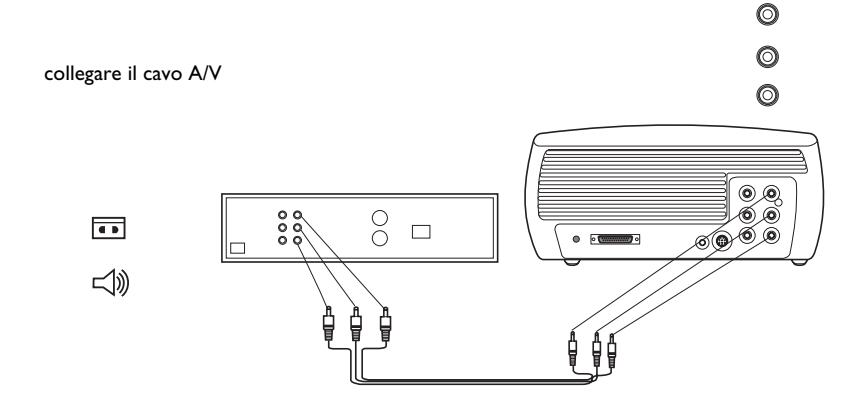

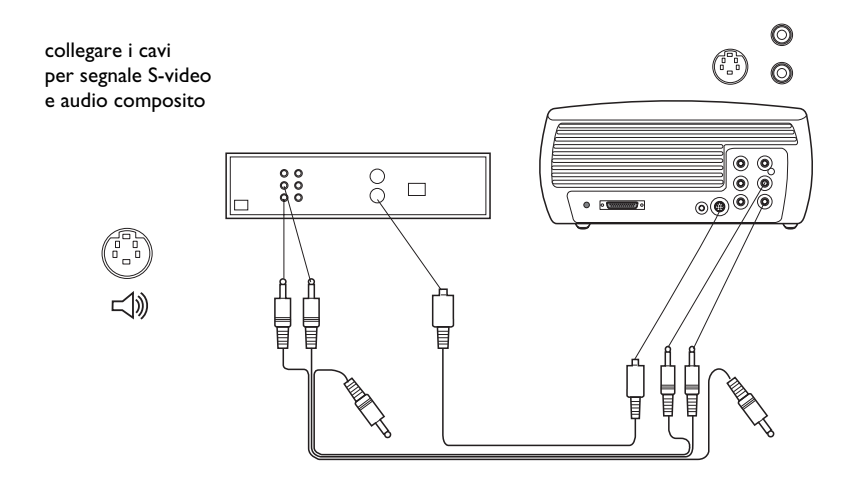

## <span id="page-17-0"></span>**Connessioni per un segnale video a componenti (RCA)**

Per collegare una sorgente DVD o HD a scansione progressiva, usare il connettore video a componenti. Collegare il cavo per video a componenti con connettori RCA per i canali rosso, verde e blu ai corrispondenti connettori della periferica. Collegare i connettori all'altra estremità del cavo ai connettori **Component** del proiettore.

Usare i connettori audio rosso e bianco del cavo A/V per segnale composito come descritto alla pagina precedente (i connettori gialli del cavo A/V non vanno adoperati).

Tenere presente che il segnale video a componenti è di qualità superiore rispetto al segnale video composito o S-video.

### **Connessioni DVI**

Se la periferica video supporta le connessioni DVI, collegare lo spinotto DVI del cavo M1-D all'uscita video della periferica (spesso contrassegnata con la scritta "To Monitor"). Collegare l'altra estremità del cavo (computer M1) al connettore **M1-DA** del proiettore.

Usare i connettori audio rosso e bianco del cavo A/V per segnale composito come descritto alla pagina precedente (i connettori gialli del cavo A/V non vanno adoperati).

Tenere presente che il segnale DVI offre la migliore qualità video tra i formati disponibili.

Collegare il cavo di alimentazione al connettore **Power** sul lato del proiettore e a una presa di corrente.

**NOTA** - Adoperare sempre il cavo di alimentazione accluso al proiettore.

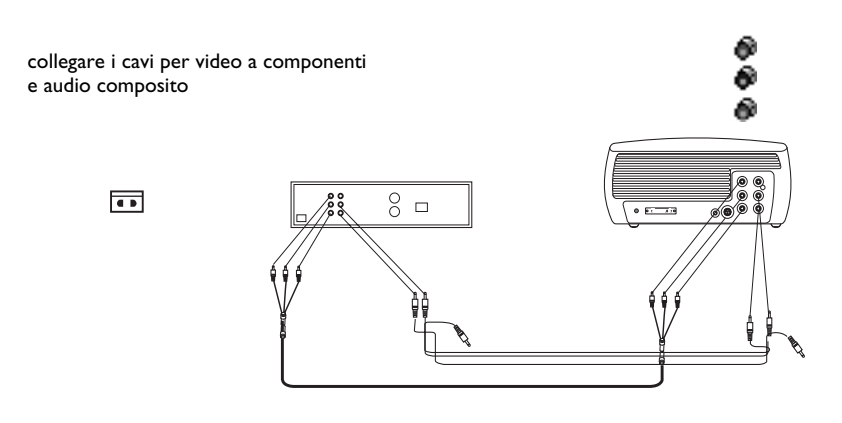

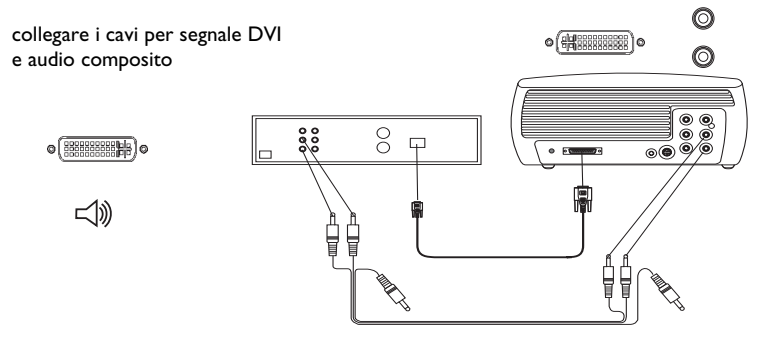

collegare il cavo di alimentazione

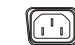

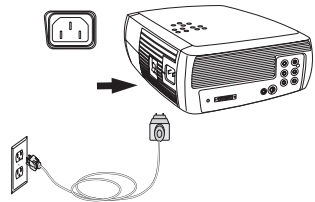

## <span id="page-18-0"></span>**Visualizzazione del segnale video**

Togliere il cappuccio dalla lente.

Accendere il proiettore portando il pulsante di alimentazione (**Power**), sul pannello laterale del proiettore, sulla posizione **On**.

Il LED di alimentazione inizia a lampeggiare a luce verde e le ventole cominciano a funzionare. Quando la lampada si accende, si visualizza la schermata di avvio e il LED verde rimane acceso fisso. Può passare sino a un minuto prima che l'immagine acquisti la massima luminosità.

**? Se non si visualizza la schermata di avvio,** consultare la sezione sulla soluzione dei problemi a [pagina](#page-21-0) 21.

Collegare e accendere la periferica video.

L'immagine della periferica video deve comparire sullo schermo del proiettore. In caso contrario, premere il pulsante **Video** sul tastierino del proiettore.

**? Se l'immagine non compare,** provare a premere il pulsante **Source** <sup>o</sup> **Auto Image**, oppure vedere la sezione sulla soluzione dei problemi a [pag](#page-21-0)ina 21.

### **Regolazione dell'immagine**

Regolare l'altezza del proiettore premendo il pulsante di estensione del piedino di sollevamento.

Se necessario, girare il piedino di livellamento sul retro del proiettore.

Collocare il proiettore perpendicolarmente rispetto allo schermo e alla distanza voluta.

La tabella a [pagina](#page-43-0) 43 riporta le distanze per le varie dimensioni dello schermo.

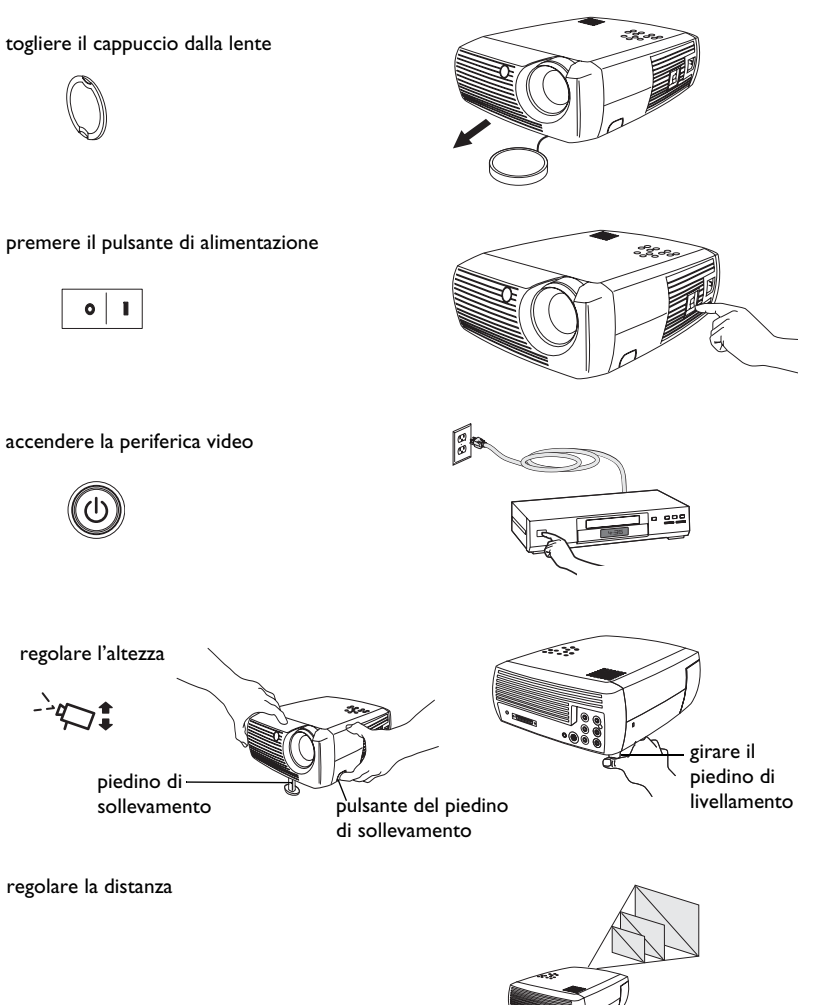

**18**

regolare l'altezza

 $\circ$  | 1

regolare la distanza

piedino di sollevamento Regolare l'ingrandimento e mettere a fuoco.

# regolare l'ingrandimento e mettere a fuoco

messa a fuoco

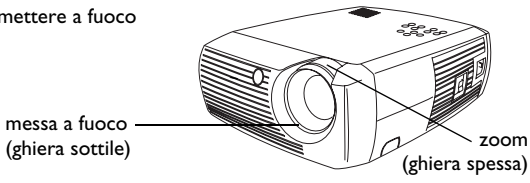

Se l'immagine non è quadrata, correggere la distorsione trapezoidale con gli appositi pulsanti sul tastierino del proiettore. Premere il pulsante **Keystone**  superiore o inferiore per restringere, rispettivamente, la parte superiore o inferiore dell'immagine.

Regolare il volume con gli appositi pulsanti sul tastierino del proiettore o sul telecomando.

Regolare il contrasto, la luminosità, il colore, la tinta o l'aspetto schermo dal menu Immagine. Vedere a [pagina](#page-33-0) 33 per la guida ai menu e a queste regolazioni.

Per quanto riguarda il parametro Aspetto schermo, tenere presente che i lettori DVD devono essere configurati con il valore 16:9 affinché l'immagine sia della più alta qualità possibile. Per ulteriori informazioni sul parametro Aspetto schermo, vedere a [pagina](#page-15-0) 15.

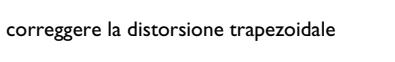

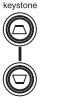

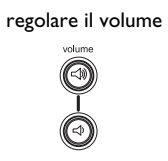

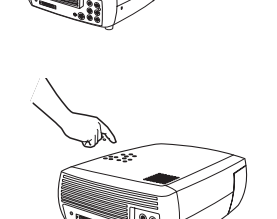

regolare i parametri del menu Immagine, compreso Aspetto schermo

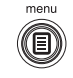

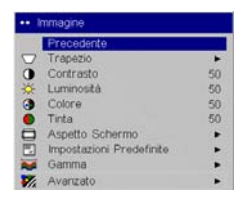

## <span id="page-20-0"></span>**Arresto del proiettore**

Il proiettore visualizza automaticamente una schermata nera se non rileva nessun segnale attivo per 30 minuti. Ciò assicura la massima durata dei componenti del proiettore. L'immagine ritorna non appena il proiettore rileva una sorgente di segnali attiva o si preme un pulsante sul tastierino del proiettore o sul telecomando.

### **Salvaschermo**

Si può fare comparire la schermata nera dopo un numero prefissato di minuti di inattività attivando l'opzione Salvaschermo dal menu **Impostazioni > Sistema** (vedere a [pagina](#page-38-0) 38).

### **Risparmio energetico**

Il proiettore ha anche una funzione di risparmio energetico, che spegne automaticamente la lampada se non rileva nessuna sorgente attiva e non si preme nessun pulsante per 20 minuti. Per impostazione predefinita, questa funzione è disattivata (vedere a [pagina](#page-38-0) 38).

### **Spegnimento del proiettore**

Si può spegnere il proiettore semplicemente portando l'interruttore di alimentazione sulla posizione Off.

Inoltre si può usare il pulsante **Power** del telecomando. Se si preme due volte questo pulsante (una volta per avviare la fase di arresto e una seconda volta per confermare di voler spegnere il proiettore), la lampada si spegne e il LED lampeggia a luce verde per un minuto mentre le ventole continuano a funzionare per raffreddare la lampada. Mentre il LED verde lampeggia, non si può inviare al proiettore nessun comando, né con i pulsanti del tastierino né con il telecomando.

Quando la lampada si è raffreddata, il LED verde rimane acceso fisso e le ventole rallentano fino a raggiungere la velocità minima. Per spegnere il proiettore, portare l'interruttore di alimentazione in posizione Off.

**NOTA** - Dopo aver portato il pulsante di alimentazione in posizione Off, occorre attendere un minuto prima di riaccendere il proiettore; ciò consente alla lampada di raffreddarsi adeguatamente. Se però si è adoperato il telecomando per spegnere il proiettore, lo si può riaccendere subito.

## **Soluzione dei problemi di approntamento**

Se l'immagine viene proiettata correttamente, passare alla sezione successiva; altrimenti, individuare ed eliminare il problema di approntamento.

Il LED sulla parte superiore del proiettore indica lo stato di quest'ultimo e può facilitare la soluzione del problema.

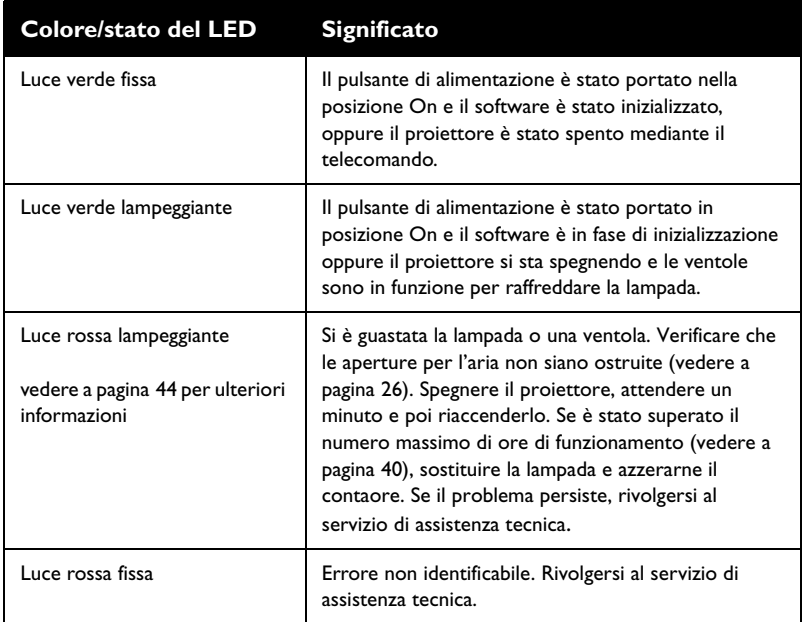

### **Tabella 1 - Stato del LED e significato**

Le tabelle che seguono riportano alcuni problemi comuni. In alcuni casi, viene fornita più di una possibile soluzione. Provare le varie soluzioni nell'ordine in cui sono presentate. Una volta trovata la soluzione che risolve il problema, ignorare le altre.

<span id="page-21-0"></span>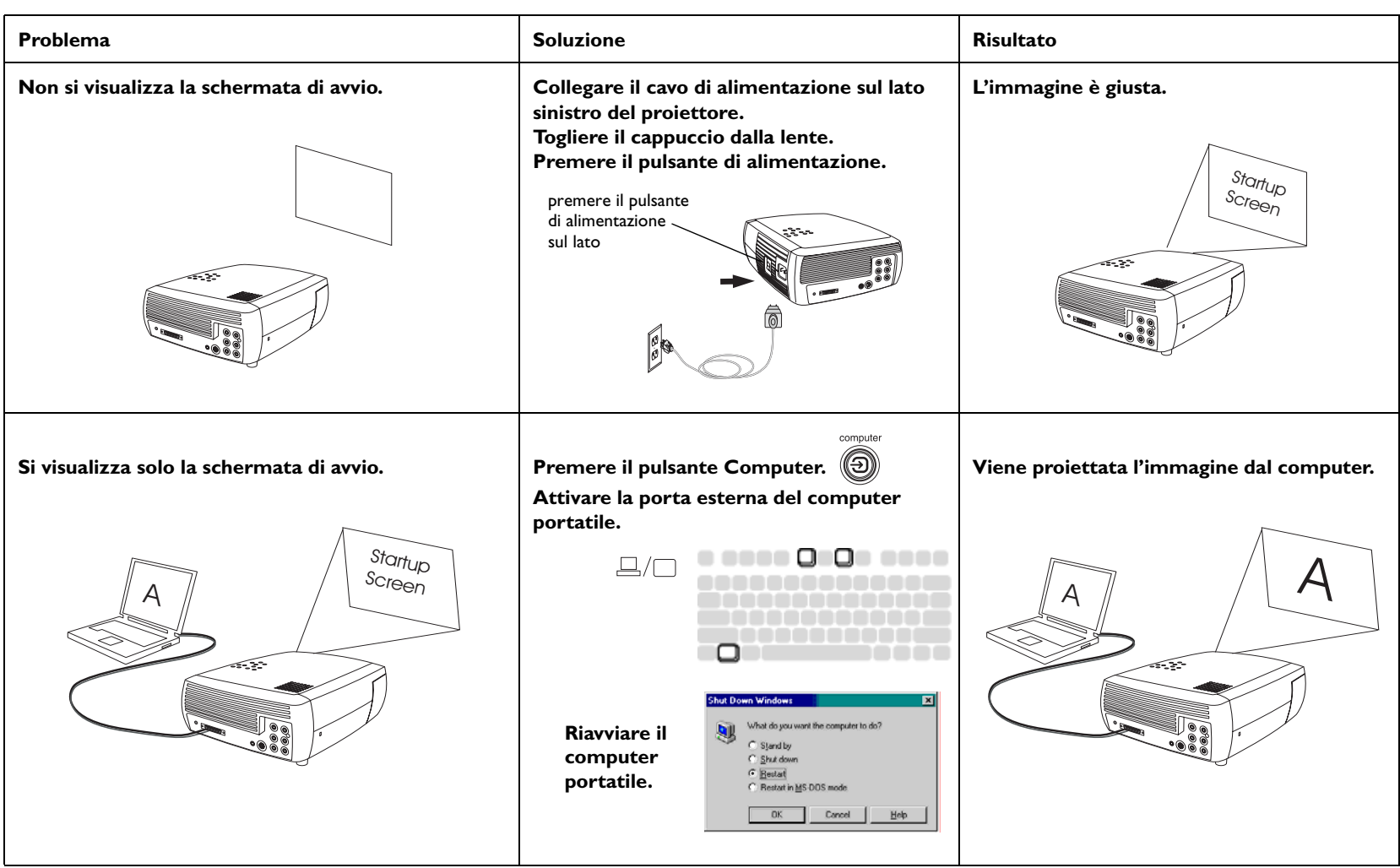

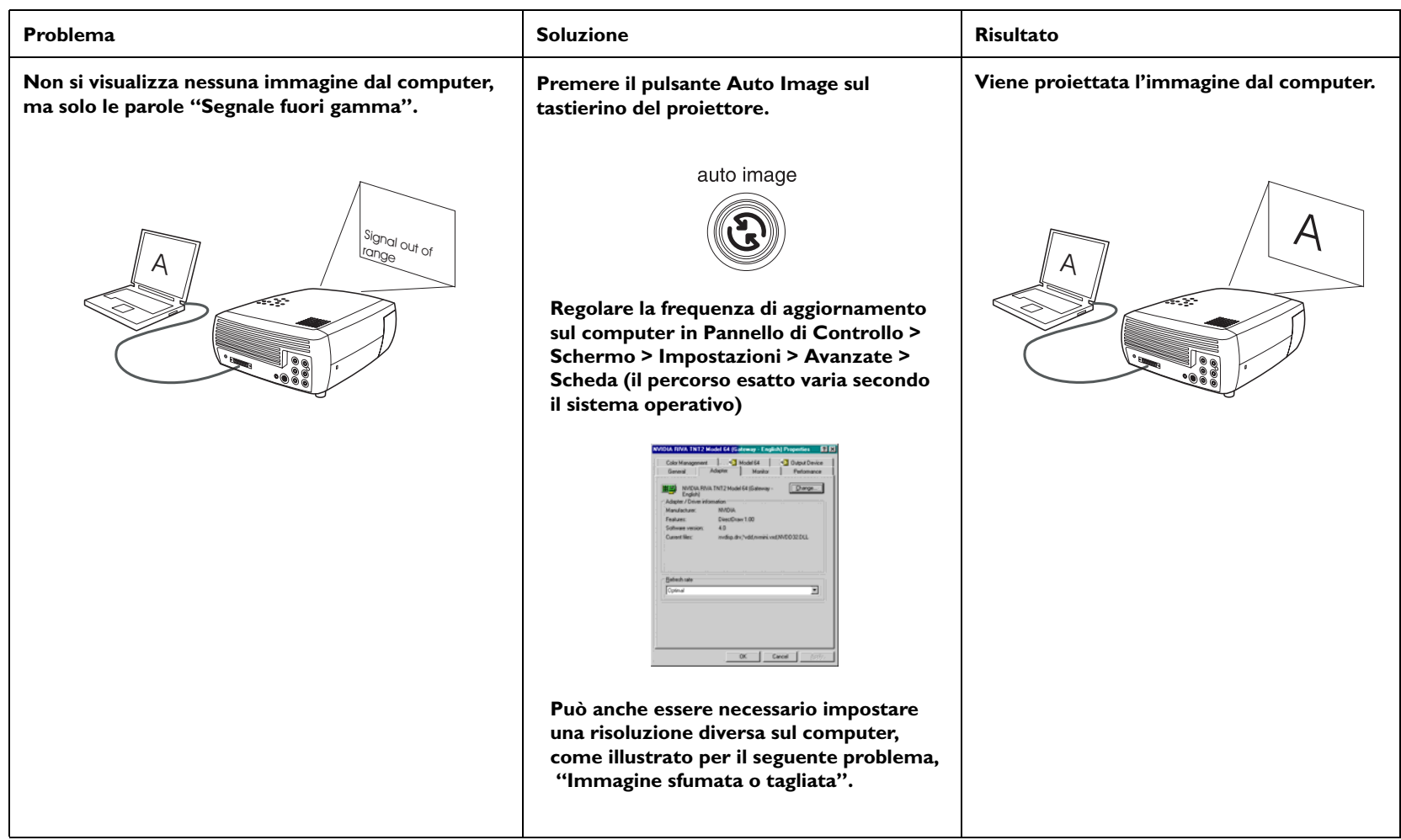

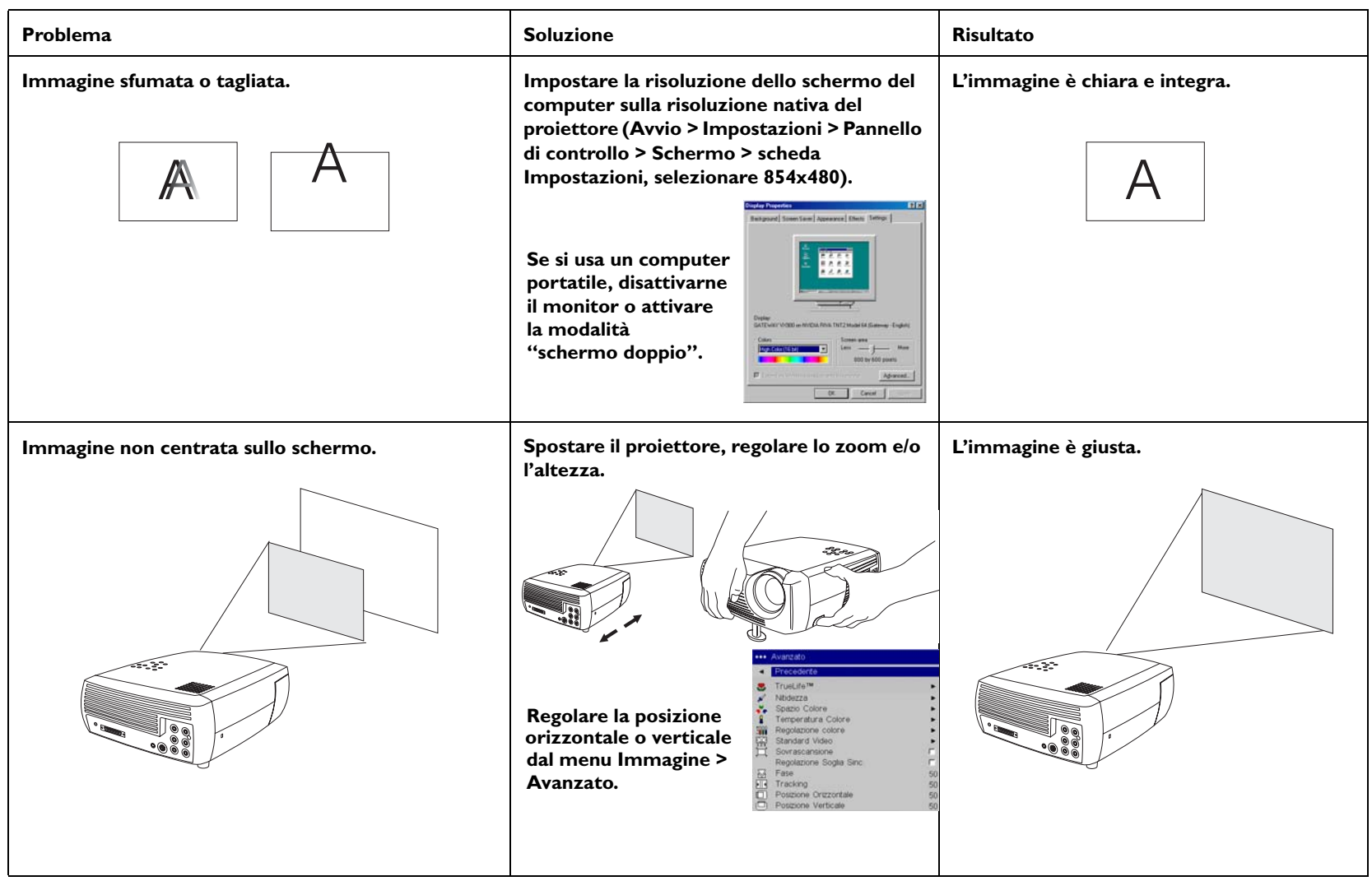

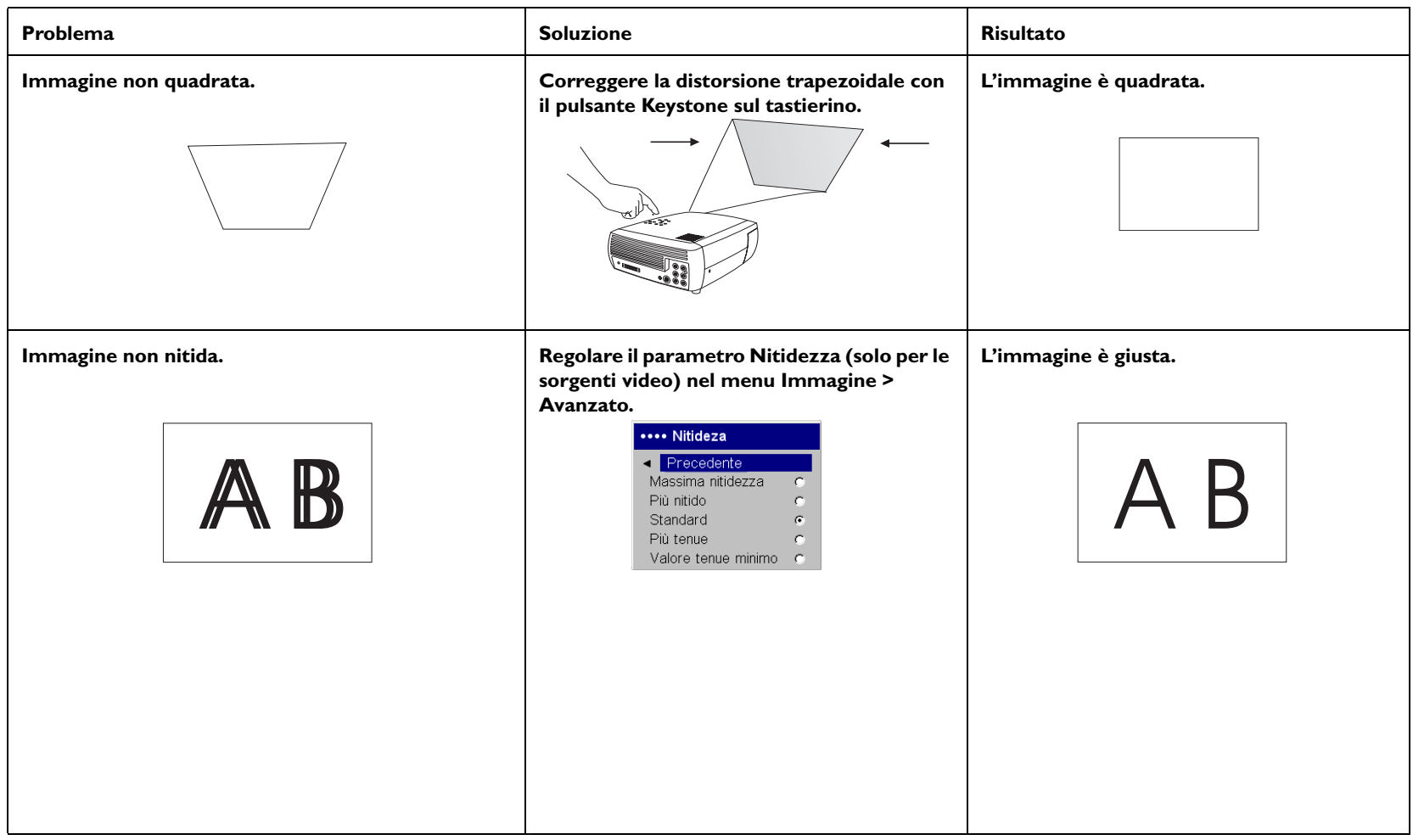

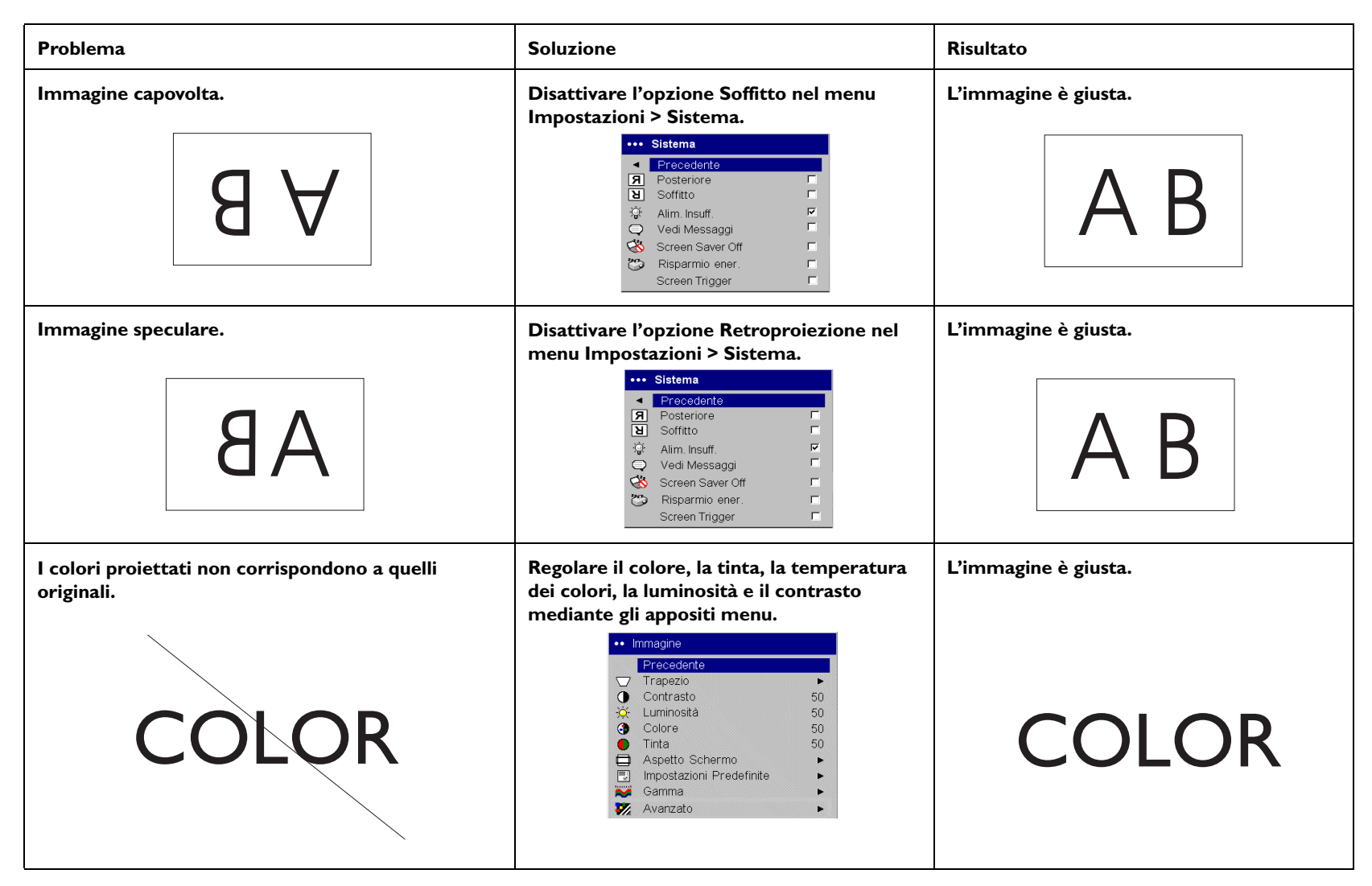

<span id="page-26-0"></span>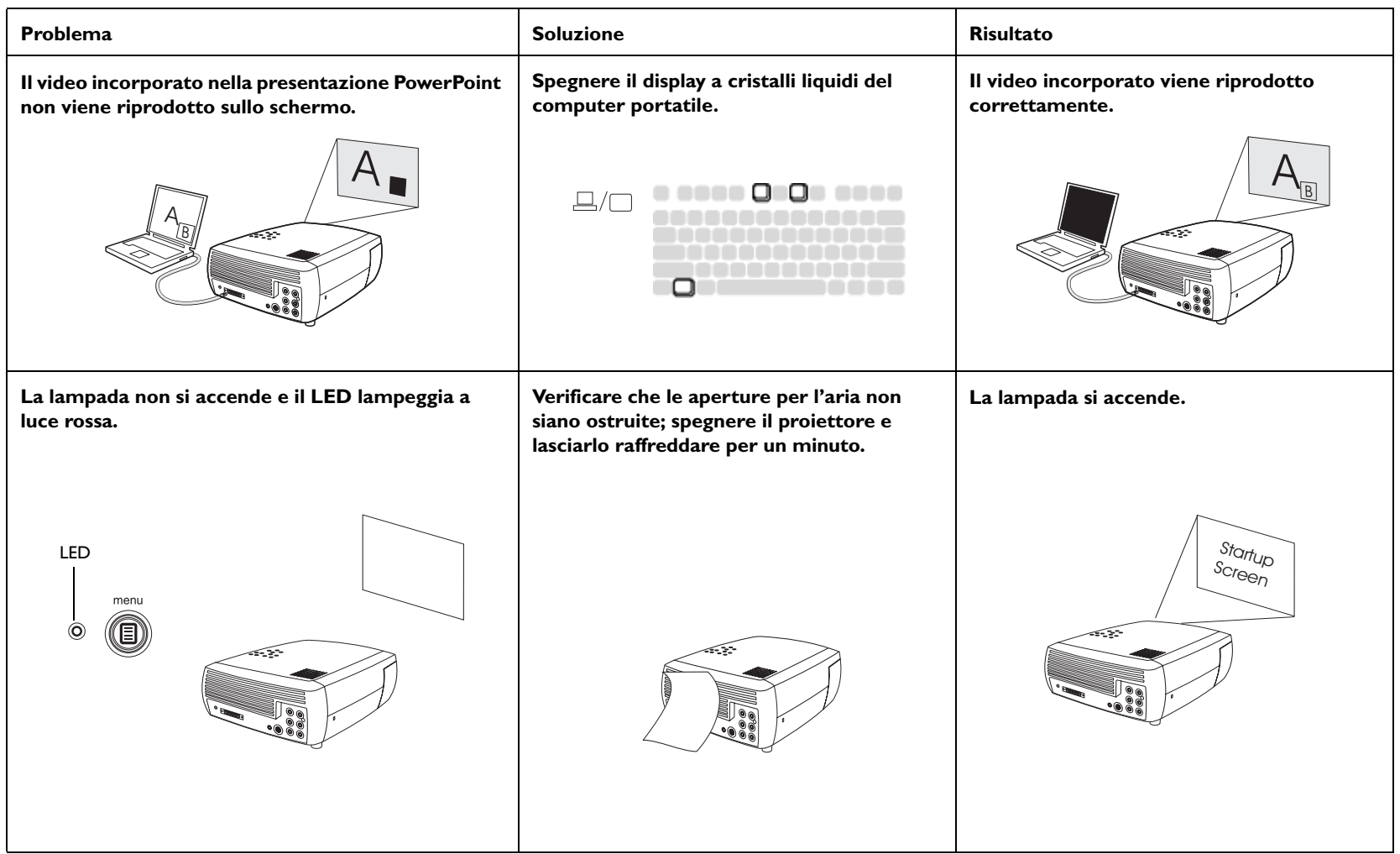

<span id="page-27-0"></span>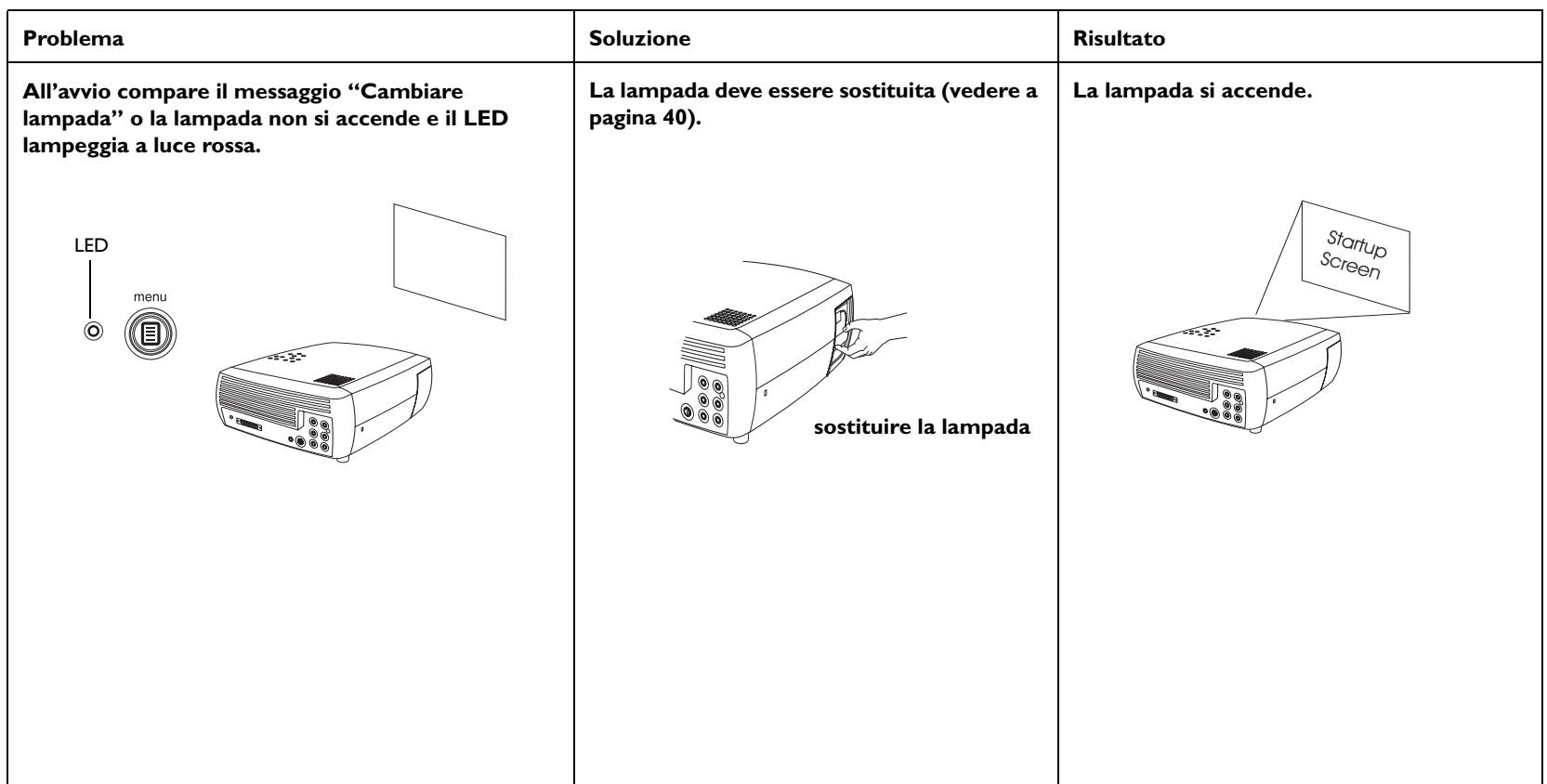

#### **Per richiedere assistenza**

Per richiedere assistenza, è possibile visitare il nostro sito Web o chiamare il servizio clienti. Consultare il retro copertina per informazioni in merito. Questo prodotto è coperto da una garanzia limitata**.** Presso il rivenditore si può acquistare un piano di garanzia estesa.

Quando si spedisce il proiettore per farlo riparare, è consigliabile usare il materiale d'imballaggio originario oppure rivolgersi a una ditta di spedizioni per farlo imballare. Assicurare il collo per il suo intero valore.

## <span id="page-28-0"></span>**Uso del telecomando**

Il telecomando è alimentato da due pile ministilo (AA), in dotazione. Per installarle basta aprire il coperchietto del vano portapile facendolo scorrere, allineare le estremità + e - delle pile, inserirle e riposizionare il coperchietto.

Per usare il telecomando, puntarlo verso lo schermo o il proiettore (non verso la periferica video o il computer). La distanza massima per un funzionamento ottimale è di circa 9 m.

Premere il pulsante **Menu** del telecomando per aprire la struttura dei menu del proiettore. Usare i pulsanti freccia per passare da un'opzione all'altra e il pulsante **Select** per selezionare funzioni e regolare i parametri nei menu. Vedere a [pagina](#page-32-0) 32 per ulteriori informazioni sui menu.

Il telecomando è dotato inoltre dei seguenti pulsanti.

- • Il pulsante **Power** per accendere e spegnere il proiettore (vedere a [pag](#page-20-0)ina 20 per informazioni sull'arresto del proiettore).
- •Un pulsante per attivare la retroilluminazione dei pulsanti.
- • I due pulsanti **Brightness** e **Contrast** per regolare la luminosità e il contrasto dell'immagine.
- • Il pulsante **Blank** per visualizzare una schermata vuota invece dell'immagine (per cambiare il colore della schermata, vedere a [pag](#page-39-0)ina 39).
- • Vari pulsanti **Source** per passare da una sorgente di immagini all'altra (per assegnare una sorgente specifica a uno di questi pulsanti, vedere a [pag](#page-38-0)ina 38) e uno per attivare/disattivare la sorgente di immagini.
- • Il pulsante **Resize** per impostare l'aspetto schermo (vedere a [pag](#page-33-0)ina 33).
- Il pulsante **Auto Image** per risincronizzare il proiettore con la sorgente di immagini.
- • Il pulsante **Preset** per ripristinare le impostazioni memorizzate (vedere a [pag](#page-34-0)ina 34).
- Il pulsante **Overscan** per eliminare le interferenze dall'immagine video (vedere a [pagina](#page-37-0) 37).

### **Soluzione dei problemi relativi al telecomando**

- • Accertarsi che le pile siano inserite secondo il giusto orientamento e che non siano scariche.
- • Accertarsi che il telecomando sia puntato verso il proiettore o lo schermo, non verso la periferica video o il computer, e che non si trovi a una distanza superiore alla sua portata, pari a circa 9 metri.

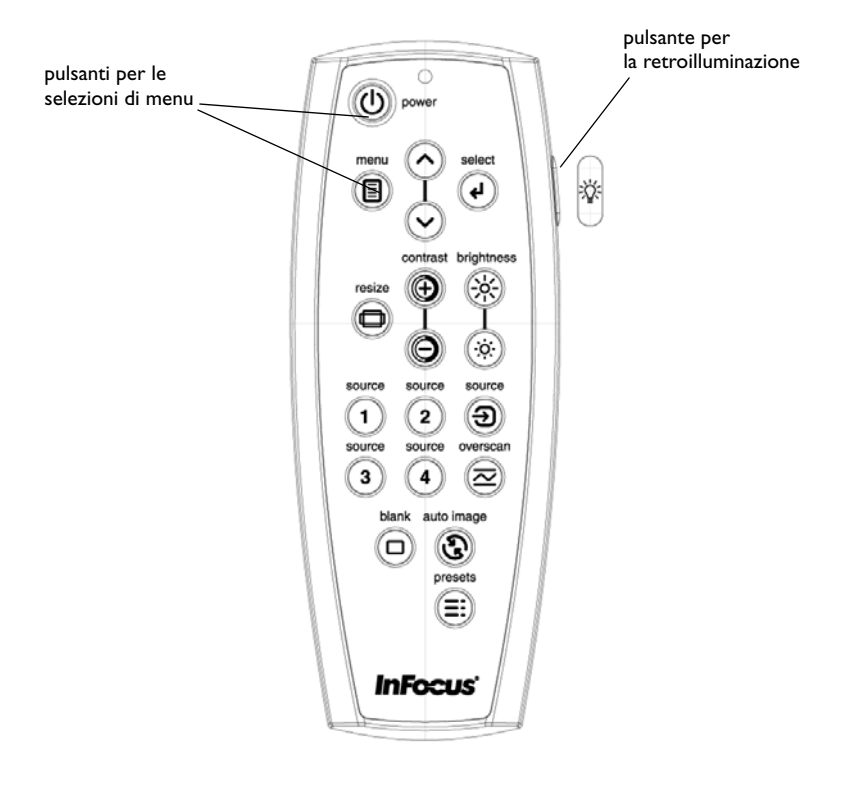

## <span id="page-29-0"></span>**Uso dell'audio**

### **Uso dell'altoparlante del proiettore**

Per usare l'altoparlante del proiettore, collegare la sorgente audio ai connettori **Audio In** (canali **L** e/o **R**) del proiettore (segnale composito).

Per regolare il volume, adoperare i pulsanti **Volume** sul tastierino del proiettore o sul telecomando.

Per silenziare l'audio, premere il pulsante **Mute** del telecomando.

#### **Soluzione dei problemi audio**

Se manca l'audio, compiere le seguenti verifiche.

- •Accertarsi che il cavo audio sia collegato.
- • Accertarsi che l'audio non sia stato silenziato (premere il pulsante **Mute** del telecomando).
- Assicurarsi che il volume non sia troppo basso. Premere il pulsante **Volume** sul tastierino del proiettore o sul telecomando.
- •Accertarsi che sia stata attivata la sorgente di immagini corretta.
- •Regolare i parametri della sorgente audio.
- • Se si sta riproducendo un video, accertarsi che la riproduzione non sia stata interrotta ("pause").

#### **Collegamento di altoparlanti esterni**

È possibile collegare il proiettore ad altoparlanti esterni, alimentati separatamente, collegando il cavo di questi ultimi (non fornito) al connettore **Audio Out** del proiettore.

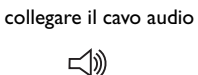

regolare il volume

 $\preceq$ 

volume

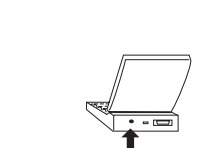

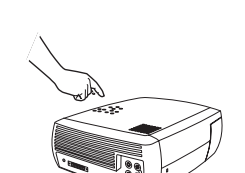

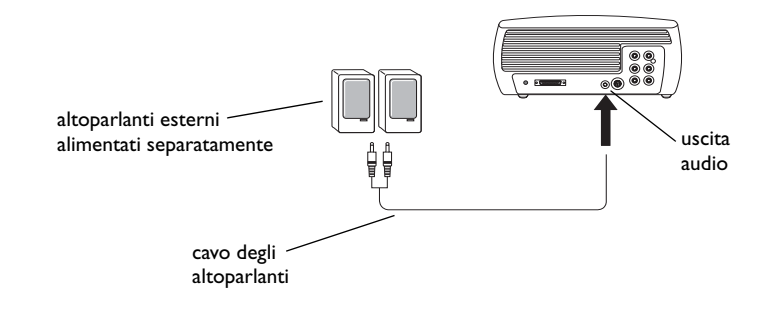

## <span id="page-30-0"></span>**Uso dei pulsanti del tastierino**

La maggior parte dei pulsanti è descritta dettagliatamente in altre sezioni; di seguito si riporta una breve descrizione delle loro funzioni.

**Menu** – per aprire i menu sullo schermo ([pagina](#page-32-0) 32).

**Select** – per confermare le opzioni prescelte nei menu ([pagina](#page-32-0) 32).

**Pulsanti freccia su/giù** – per passare da un'opzione all'altra e modificare le impostazioni dei menu ([pagina](#page-32-0) 32).

**Auto Image** – per riacquisire la sorgente di immagini.

**Presets** – per passare ciclicamente attraverso i vari gruppi di impostazioni disponibili ([pagina](#page-34-0) 34).

**Keystone** – per compensare la distorsione trapezoidale dell'immagine [\(pagina](#page-12-0) 12).

**Volume** – per regolare l'audio ([pagina](#page-29-0) 29).

**Video** e **Computer** – per cambiare la sorgente di immagini attiva.

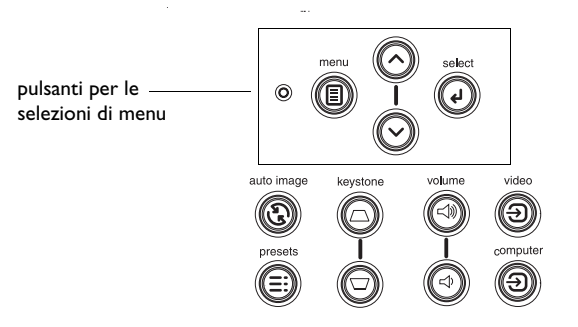

## <span id="page-31-0"></span>**Ottimizzazione delle immagini del computer**

Una volta collegato correttamente il computer e visualizzate sullo schermo del proiettore le immagini del computer stesso, è possibile ottimizzarle mediante i menu a schermo. Per informazioni generali sull'uso dei menu, vedere a [pagina](#page-32-0) 32.

- Correggere la distorsione trapezoidale, e regolare il contrasto e la luminosità dal menu Immagine ([pagina](#page-33-0) 33).
- • Regolare il parametro Aspetto schermo. Scegliere l'opzione più adatta alla sorgente delle immagini in uso ([pagina](#page-33-0) 33).
- •Regolare la temperatura dei colori dal menu Avanzato ([pagina](#page-35-0) 35).
- • Regolare la fase, il tracking oppure la posizione orizzontale o verticale dal menu Avanzato ([pagina](#page-37-0) 37).
- • Una volta ottimizzata l'immagine per una sorgente specifica, si possono salvare le impostazioni mediante l'opzione Impostazioni predefinite, in modo da poterle richiamare rapidamente in un secondo tempo ([pagina](#page-34-0) 34).

## **Ottimizzazione delle immagini della periferica video**

Una volta collegata correttamente la periferica video e visualizzate le immagini sullo schermo del proiettore, è possibile procedere all'ottimizzazione mediante i menu a schermo. Per informazioni generali sull'uso dei menu, vedere a [pagina](#page-32-0) 32.

- • Correggere la distorsione trapezoidale e regolare il contrasto, la luminosità, il colore o la tinta dal menu Immagine ([pagina](#page-33-0) 33).
- •Selezionare una delle impostazioni di Nitidezza ([pagina](#page-35-0) 35).
- • Usare l'opzione Regolazione colore per regolare il guadagno del colore [\(pagina](#page-36-0) 36).
- • Regolare la temperatura dei colori. Selezionare una delle impostazioni elencate ([pagina](#page-36-0) 36).
- • Attivare l'opzione Sovrascansione per eliminare le interferenze dai contorni dell'immagine video ([pagina](#page-37-0) 37).
- • Regolare il parametro Aspetto schermo ([pagina](#page-33-0) 33). Il parametro Aspetto schermo rappresenta il rapporto tra la larghezza e l'altezza dell'immagine. In genere per gli schermi televisivi questo rapporto è uguale a 1,33:1, espresso anche come 4:3; per i sistemi televisivi ad alta definizione (HDTV) e la maggior parte dei lettori DVD, è uguale a 1,78:1, ossia 16:9 (il valore predefinito del proiettore). Scegliere l'opzione più adatta alla sorgente di immagini, oppure premere il pulsante **Resize** del telecomando per visionare una dopo l'altra le opzioni disponibili (vedere a [pagina](#page-28-0) 28).
- •Definire un valore specifico per lo spazio colori (vedere a [pagina](#page-36-0) 36).
- • Selezionare uno standard video diverso. L'opzione Automatico cerca di determinare lo standard del segnale video d'ingresso. Selezionare uno standard diverso se necessario (vedere a [pagina](#page-37-0) 37).
- $\bullet$  Verificare che il lettore DVD sia impostato per la riproduzione di un segnale televisivo con rapporto 16:9. Per istruzioni consultare la guida all'uso del lettore DVD.

## **Personalizzazione del proiettore**

Il proiettore può essere personalizzato in base a specifiche esigenze e alla configurazione dell'utente. Per dettagli su queste funzioni, vedere da [pag](#page-38-0)ina 38 a [pagina](#page-40-0) 40.

- • Per proiettare le immagini dal retro dello schermo, attivare l'opzione Retroproiezione dal menu **Impostazioni > Sistema**.
- $\bullet$  Per proiettare le immagini utilizzando un supporto da soffitto, attivare l'opzione Soffitto dal menu **Impostazioni > Sistema**.
- $\bullet$  Specificare quale sorgente il proiettore deve controllare per prima, quando viene acceso, per individuare il video attivo.
- •Attivare e disattivare i messaggi sullo schermo di proiezione.
- •Attivare le funzioni di risparmio energetico.
- •Specificare il colore della schermata vuota e il logotipo di avviamento.
- •Specificare la lingua utilizzata per i menu.
- • Salvare le impostazioni relative alla sorgente di immagini attiva mediante il parametro Impostazioni predefinite.
- **31**

## <span id="page-32-0"></span>**Uso dei menu**

Per aprire i menu, premere il pulsante **Menu** sul tastierino del proiettore o sul telecomando. (I menu si chiudono automaticamente dopo 60 secondi se non si preme alcun pulsante.) Si visualizza il menu principale. Adoperare i pulsanti freccia per evidenziare il sottomenu prescelto e poi premere il pulsante **Select**.

Per modificare l'impostazione di un menu, evidenziarla, premere **Select**<sup>e</sup> poi usare i pulsanti freccia su e giù per regolare il valore, selezionare un'opzione mediante gli appositi pulsanti oppure attivare o disattivare la funzione mediante le apposite caselle. Premere **Select** per confermare le modifiche. Usare i pulsanti freccia per passare a un'altra impostazione. Una volta completate le modifiche, selezionare Precedente o Esci e premere **Select** per passare al menu precedente; per chiudere i menu in qualsiasi momento, premere il pulsante **Menu**.

Accanto al nome di ciascun menu compaiono uno o più punti; il loro numero indica il livello del menu, da un punto (per il menu principale) a quattro punti (per i menu più annidati).

I menu sono raggruppati secondo l'utilizzo.

- •Il menu Immagine serve a regolare l'immagine.
- • Il menu Impostazioni permette di eseguire regolazioni che non vengono modificate spesso.
- • Il menu Info visualizza informazioni (di sola lettura) sul proiettore e sulla sorgente di immagini.

Alcune voci dei menu possono rimanere invisibili o in grigio, secondo il tipo di sorgente collegata. Ad esempio, Nitidezza è disponibile solo per sorgenti video e rimane nascosta quando la sorgente attiva è un computer. Le voci dei menu sono in grigio solo se la sorgente è selezionata ma non è presente alcun segnale. Ad esempio, se il proiettore è impostato su una sorgente video ma questa, per esempio un lettore DVD, è spenta, le opzioni video dei menu sono in grigio.

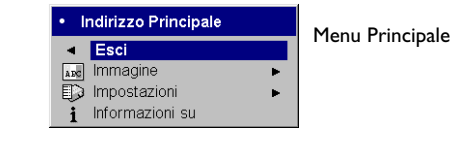

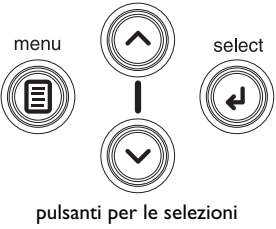

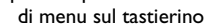

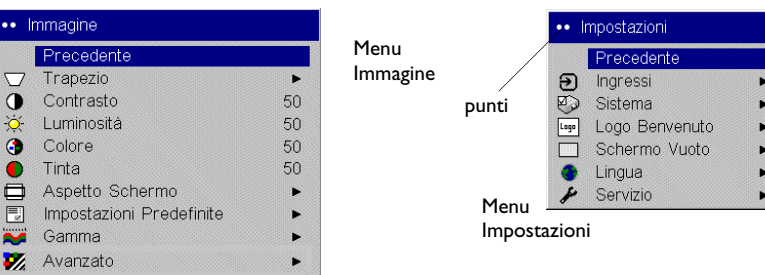

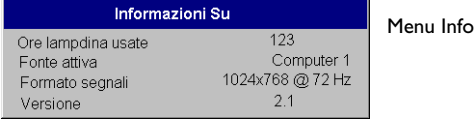

### <span id="page-33-0"></span>**Menu Immagine**

Per regolare una delle impostazioni seguenti, evidenziarla, premere **Select**, usare i pulsanti freccia su e giù per modificarne il valore e poi premere **Select** per confermare la modifica.

**Trapezio**: regola l'immagine in verticale, riducendo la distorsione trapezoidale. Questa regolazione è eseguibile anche dal tastierino sul proiettore.

**Contrasto**: fa apparire con maggiore o minore risalto le differenze tra i toni più chiari e quelli più scuri dell'immagine, e cambia la quantità di bianco e nero dell'immagine stessa.

**Luminosità**: cambia l'intensità della luce dell'immagine.

**Colore**: (solo per sorgenti video) regola l'intensità cromatica dell'immagine, dal bianco e nero al colore completamente saturo. Questa impostazione è applicabile solo a sorgenti video.

**Tinta**: regola il bilanciamento tra il rosso e il verde nelle immagini video NTSC. Questa impostazione è applicabile solo a sorgenti video NTSC.

**Aspetto schermo**: Il parametro Aspetto schermo rappresenta il rapporto tra la larghezza e l'altezza dell'immagine. In genere per gli schermi televisivi questo rapporto è uguale a 4:3; per i sistemi televisivi ad alta definizione (HDTV) e la maggior parte dei lettori DVD, è uguale a 16:9, che è l'impostazione predefinita del proiettore. Vedere a ["Rapporto tra](#page-15-0)  [larghezza e altezza" a pagina 15](#page-15-0) per ulteriori informazioni.

Selezionare Nativo per visualizzare l'ingresso originale, senza che il proiettore ne modifichi le dimensioni.

Selezionare 16:9 per visualizzare immagini DVD a schermo panoramico. Quando sia la sorgente di immagini che lo schermo in uso hanno il rapporto 16:9, l'immagine proiettata riempie completamente lo schermo. Se invece la sorgente ha un rapporto diverso, l'opzione Letterbox espande l'immagine in modo da riempire lo schermo.

Per ulteriori informazioni sul parametro Aspetto schermo, vedere a [pag](#page-15-0)ina 15.

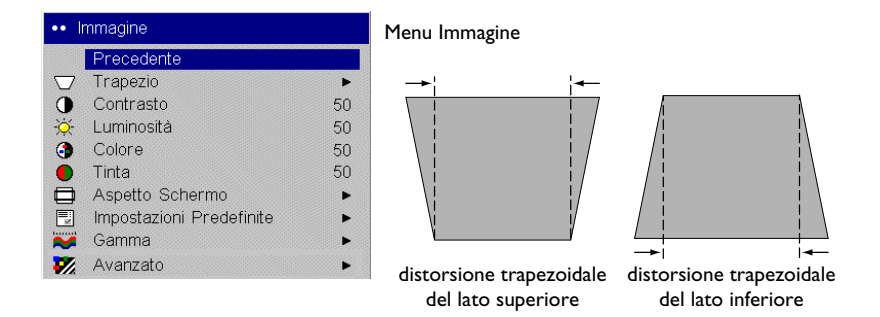

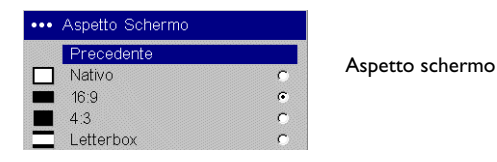

<span id="page-34-0"></span>**Impostazioni predefinite**: Le impostazioni personalizzate vengono salvate nel gruppo di valori prestabiliti relativo a ciascuna sorgente. Per ripristinare le impostazioni predefinite in fabbrica, selezionare Azz. fabbrica dal menu **Impostazioni > Servizio** ([pagina](#page-39-0) 39).

È disponibile anche un gruppo di valori prestabiliti specificabili dall'utente. Per impostare un gruppo di valori prestabiliti in base alla sorgente collegata, regolare l'immagine, scegliere Salva mem. nel menu Impostazioni predefinite e poi selezionare Sì. Si potranno così richiamare queste impostazioni in un secondo momento selezionando il gruppo di valori prestabiliti Utente 1.

**Gamma**: l'opzione Gamma contiene impostazioni predefinite per configurare in modo ottimale l'intensità in base alle diverse sorgenti di immagini. L'utente può selezionare una serie di impostazioni Gamma messe a punto in modo specifico per la visualizzazione di filmati, immagini su CRT (tubo a raggi catodici) o video, presentazioni in sale illuminate o immagini da computer. Un segnale in ingresso di tipo Film corrisponde a materiale ripreso con una telecamera cinematografica, come ad esempio un lungometraggio; un ingresso di tipo Video corrisponde a materiale ripreso originariamente con una telecamera video, come ad esempio uno spettacolo televisivo o una partita di calcio. L'opzione Picco Bianco aumenta la luminosità dei bianchi prossimi al 100%.

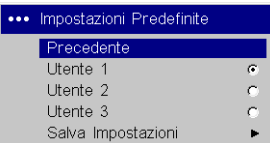

Impostazioni predefinite

Opzioni del menu Salva impostazioni

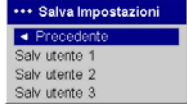

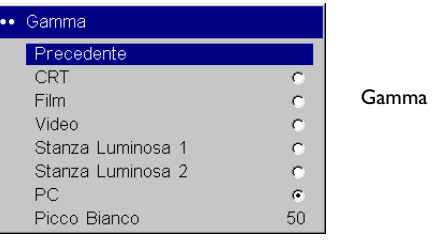

ŀ

### <span id="page-35-0"></span>**Menu Avanzato**

**Dettaglio del croma**: regola la nitidezza dei colori.

**Dettagli luminanza**: regola la nitidezza d'insieme del segnale di luminanza, ossia la definizione dei contorni.

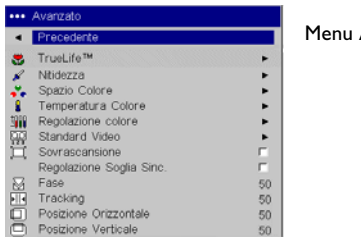

Menu Avanzato

**Riduzione rumore**: serve a regolare la riduzione del rumore sovrapposto al segnale. Le impostazioni sono Off se non si vuole ridurre il rumore, Automatico per fare determinare dal software il grado di riduzione, e Manuale; in quest'ultimo caso si regola poi il Livello.

**CCS**: (Soppressione colore sovrapposto) elabora il segnale in modo da rimuovere tutte le informazioni cromatiche dalla componente di luminanza del segnale stesso. Questa opzione è attiva per tutti i segnali compositi, e può essere disattivata per i segnali S-video e a componenti interlacciati.

**Nitidezza**: (solo per sorgenti video) regola la chiarezza dei contorni dell'immagine. Selezionare una delle impostazioni.

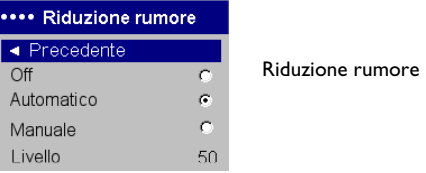

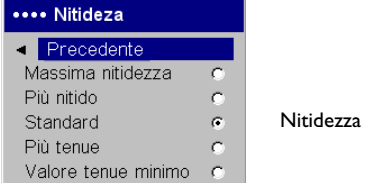

<span id="page-36-0"></span>**Spazio colore**: questa opzione vale solo per gli ingressi da computer e per i segnali video a componenti. Permette di selezionare un insieme di colori specifico per il segnale in ingresso. Quando il valore selezionato è Automatico, il proiettore determina automaticamente lo standard. Per scegliere un'altra impostazione, disattivare Automatico e poi scegliere RGB, se la sorgente è un computer, oppure REC709 o REC601, nel caso di una sorgente video a componenti.

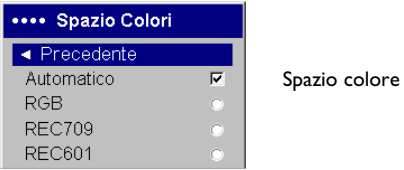

**Temperatura colore**: cambia l'intensità dei colori. Selezionare uno dei valori elencati.

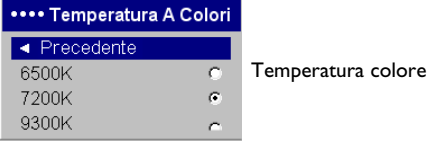

**Regolazione colore**: permette di regolare individualmente il guadagno (il "calore" relativo del colore) del rosso, del verde e del blu.

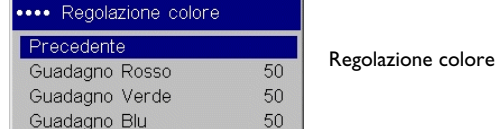

<span id="page-37-0"></span>**Standard video**: quando questo parametro è impostato su Automatico, il proiettore cerca di selezionare automaticamente lo standard video in base al segnale d'ingresso rilevato. Tenere presente che le opzioni relative allo standard video possono variare secondo la regione geografica. Se il proiettore non riesce a rilevare lo standard giusto, è possibile che i colori non appaiano corretti o che l'immagine sembri alterata. In tal caso, selezionare manualmente lo standard video tra NTSC, PAL e SECAM nel menu Standard video.

**Sovrascansione**: (solo per sorgenti video) elimina le interferenze dall'immagine video.

**Regolazione soglia sinc.**: se non si raggiunge la sincronizzazione completa di un dispositivo hardware, come un lettore DVD, selezionare questa opzione per sincronizzarlo una volta collegato al proiettore.

Le seguenti quattro opzioni sono pertinenti solo se la sorgente è un computer.

**Fase**: regola la fase orizzontale del segnale inviato dal computer.

**Tracking**: regola la scansione verticale del segnale inviato dal computer.

**Posizione orizzontale/verticale**: regola la posizione del segnale inviato dal computer.

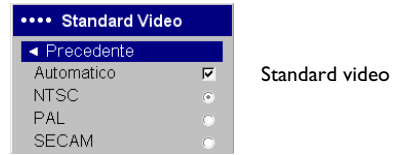

### <span id="page-38-0"></span>**Menu Impostazioni**

**Audio:** consente di regolare il volume dell'altoparlante interno e di attivare il suono emesso dal proiettore all'avvio. Le regolazioni sono eseguibili anche con gli appositi pulsanti sul tastierino del proiettore e sul telecomando.

**Ingressi:** specifica quale sorgente il proiettore deve controllare per prima, quando viene acceso, per individuare il video attivo. Quando la funzione **Ingresso auto** è attiva, l'opzione **Abilitazione ingresso** indica le sorgenti a cui il proiettore tenta di collegarsi. Si può adoperare Abilitazione ingresso per eliminare alcune sorgenti di immagini da questa ricerca per velocizzarla. Le opzioni disponibili sono: **Computer** per il collegamento a un computer, a sorgenti DVD a scansione progressiva o a sorgenti HDTV; **Video 1** per connessioni S-video; **Video 2** per il segnale video a componenti; **Video 3** per il segnale video composito. Per impostazione predefinita, sono selezionate le caselle di controllo di tutte le possibili sorgenti. Per eliminare una sorgente dalla ricerca, deselezionarne la casella. Se l'opzione Ingresso auto non è abilitata, il proiettore seleziona automaticamente la sorgente definita dal parametro **Ingressi**. Per visualizzare un'altra sorgente, è necessario selezionarla manualmente premendo il pulsante **Computer** o **Video** sul tastierino del proiettore o sul telecomando.

**Sistema > Retroproiezione**: inverte specularmente l'immagine, permettendo di collocare il proiettore dietro uno schermo semitrasparente. **Soffitto**: capovolge l'immagine, permettendo di adoperare il proiettore con un supporto da soffitto. **Alim. insuff.**: (Potenza ridotta) attiva e disattiva l'opzione che permette di abbassare la potenza di alimentazione. Attivarla per ridurre l'emissione luminosa della lampada e anche la velocità delle ventole, in modo che il proiettore sia più silenzioso. **Vedi messaggi**: visualizza i messaggi di stato (quali ad esempio "Ricerca" o "Muto") nell'angolo in basso a sinistra dello schermo. **Menu Trasparente**: fa apparire i menu semitrasparenti, in modo che non coprano completamente l'immagine mentre se ne regolano i parametri. **Salvaschermo Off**: impedisce l'attivazione del salvaschermo del computer (da usare quando il connettore USB del cavo M1 è collegato al computer). Nel passato questa funzione era nota con il nome NND. **Risparmio energ.**: spegne automaticamente la lampada se non rileva nessun segnale per 20 minuti.

Dopo altri 10 minuti in assenza di segnale, il proiettore passa a uno stato di basso consumo energetico. Se rileva un segnale prima che sia trascorso questo periodo, il proiettore visualizza l'immagine. Dopo altri 10 minuti in assenza di segnale, il proiettore passa a uno stato di basso consumo energetico e può essere spento. Se rileva un segnale prima che sia trascorso questo periodo, il proiettore visualizza l'immagine. **Trigger schermo:** permette la connessione al trigger di azionamento dello schermo sul pannello dei connettori.

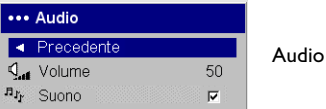

### Ingressi

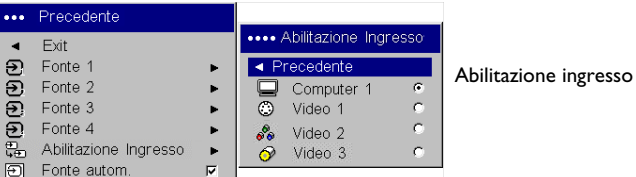

... Sistema Menu SistemaPrecedente  $\blacktriangleleft$ я Posteriore ⊡ Soffitto 潦  $\overline{v}$ Alim. Insuff.  $\bigcirc$ Vedi Messaggi  $\infty$ Screen Saver Off  $\Box$ P3 Risparmio ener.  $\Box$ Screen Trigger

<span id="page-39-0"></span>**Logo Benvenuto**: permette di visualizzare una schermata vuota invece della schermata predefinita che si visualizza all'avvio o se il proiettore non rileva nessun segnale.

**Schermo vuoto**: serve a specificare di quale colore deve essere la schermata vuota che si visualizza quando si preme il pulsante Blank del telecomando.

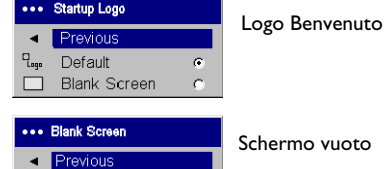

 $\overline{C}$ 

 $\bullet$ 

 $\epsilon$ 

Black

Blue

. White

┌

**Lingua**: permette di scegliere la lingua in cui visualizzare i menu e i messaggi.

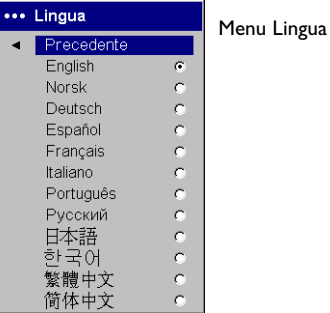

**Servizio**: per usare una di queste funzioni, evidenziarla e premere **Select**.

**Azz. fabbrica**: ripristina tutte le impostazioni ai valori predefiniti.

**Azz. lampada**: azzera il contatore delle ore di funzionamento della lampada nel menu Info. Azzerare il contaore solo dopo aver sostituito la lampada.

**Codice di servizio**: questa opzione deve essere usata solo da personale del servizio di assistenza.

**Info**: visualizza informazioni sul proiettore e sulla sorgente di immagini attiva.

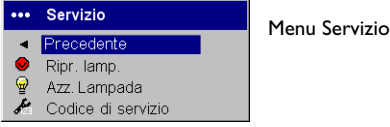

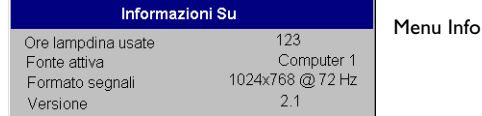

## <span id="page-40-0"></span>**Manutenzione**

### **Pulizia della lente**

- **1** Inumidire un panno morbido e asciutto con un detergente non abrasivo per obiettivi fotografici.
	- Non usare una quantità eccessiva di detergente e non applicarlo direttamente alla lente. Detergenti abrasivi, solventi o altre sostanze chimiche forti possono graffiare la lente.
- **2** Passare delicatamente il panno sulla lente con un movimento circolare. Se non si usa subito il proiettore, coprire la lente con il cappuccio.

### **Sostituzione della lampada**

Il contaore nel menu Info registra il numero delle ore di funzionamento della lampada. Ventiquattro ore prima dell'esaurimento della lampada, a ogni avvio compare sullo schermo il messaggio "Cambiare lampada". Raggiunto il periodo massimo di funzionamento, la lampada non si accende più. Una volta eseguita la sostituzione, occorre azzerare il contaore della lampada premendo simultaneamente entrambi i pulsanti **Volume** sul tastierino del proiettore e tenendoli premuti per 10 secondi.

**NOTA** - Si può ordinare un modulo di ricambio presso il rivenditore. Per informazioni in merito, consultare la distinta di spedizione. Usare solo lampade di ricambio dello stesso tipo e con gli stessi valori nominali della lampada originale.

- **1** Spegnere il proiettore e scollegare il cavo di alimentazione.
- **2** Attendere 30 minuti che il proiettore si raffreddi completamente.
- **3** Girare il proiettore in modo che il coperchio del vano portalampada sia rivolto verso sé stessi. Togliere il coperchio inserendo un cacciavite a punta piatta nello spazio tra la parte superiore del coperchio e il proiettore e facendo leva con cautela.

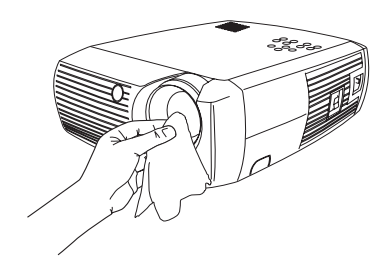

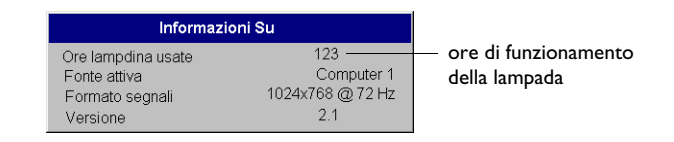

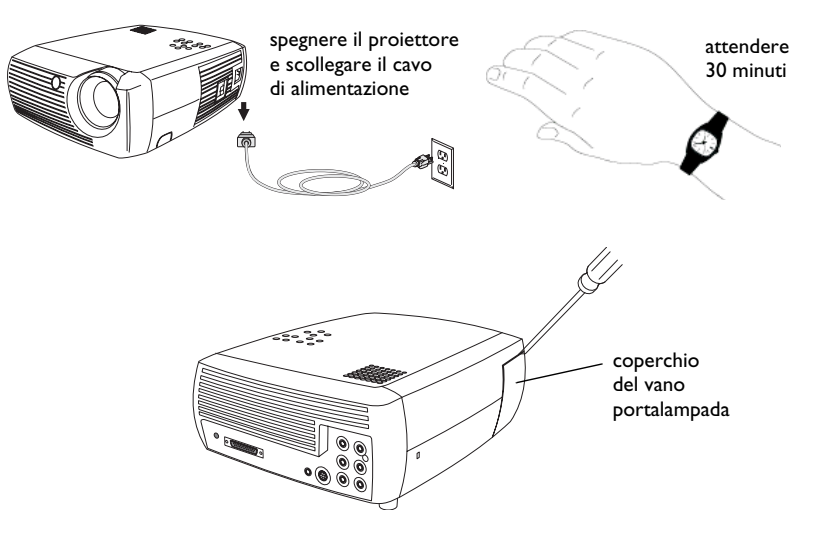

- **4** Allentare le due viti prigioniere che fissano l'alloggiamento al proiettore.
- **5** Staccare il connettore della lampada dal proiettore premendo la linguetta di bloccaggio del connettore e tirando leggermente ques<sup>t</sup>'ultimo fino a scollegarlo.

### **AVVERTENZA**

Per prevenire le ustioni, lasciare raffreddare il proiettore per almeno 30 minuti prima di sostituire la lampada*.*

Fare attenzione a non fare cadere l'alloggiamento ed evitare di toccare l'ampolla; quest'ultima può frantumarsi e causare lesioni personali.

Procedere con estrema cautela durante la rimozione dell'alloggiamento della lampada. Nell'improbabile eventualità che la lampada si rompa, il vetro può ridursi in frantumi.

L'alloggiamento della lampada è costruito in modo che la maggior parte dei frammenti non fuoriescano, ma fare attenzione durante la rimozione. Prima della sostituzione, pulire il vano portalampada e gettare i materiali usati per la pulizia. Completata la sostituzione, lavarsi le mani. Questo prodotto fa uso di una lampada che contiene una minima quantità di mercurio. Provvedere allo smaltimento in conformità alle leggi e alle ordinanze in vigore a livello locale e/o nazionale. Per ulteriori informazioni, visitare il sito **www.eiae.org**.

- **6** Estrarre con cautela l'alloggiamento della lampada. Smaltire la lampada senza inquinare l'ambiente.
- **7** Installare il nuovo alloggiamento e serrare le viti.
- **8** Ricollegare il connettore della lampada al proiettore. Quando il connettore è completamente inserito, la linguetta di bloccaggio scatta nella sua sede.
- **9** Riposizionare il coperchio del vano portalampada.
- **10** Collegare il cavo di alimentazione e premere l'interruttore di alimentazione (**Power**) per riaccendere il proiettore.
- **11** Per azzerare il contaore della lampada, andare al menu **Impostazioni <sup>&</sup>gt; Servizio** e selezionare **Ripr. lamp**. Per informazioni dettagliate vedere a [pag](#page-40-0)ina 40.

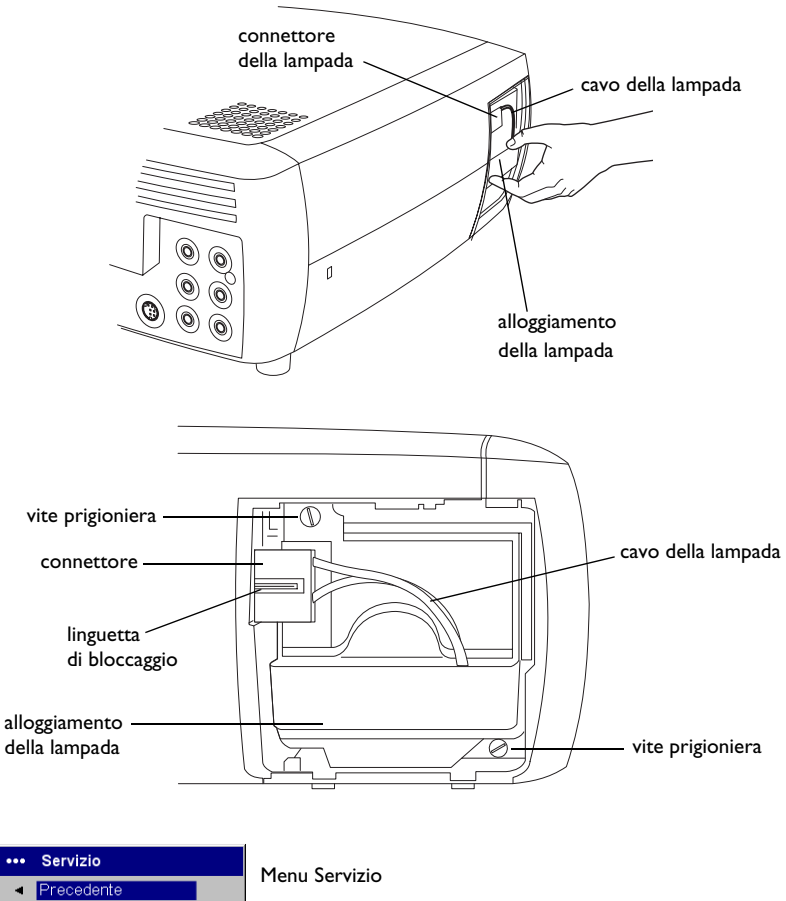

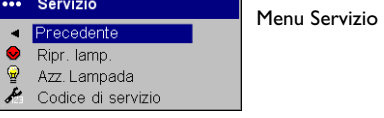

## <span id="page-42-0"></span>**Pulizia dei filtri dell'alloggiamento della lampada**

Se si usa il proiettore in ambienti sporchi o polverosi, i due filtri per la polvere nell'alloggiamento della lampada possono intasarsi, causando un aumento della temperatura e facendo fulminare la lampada prematuramente. Pulendo regolarmente questi filtri si riduce la temperatura di funzionamento della lampada, prolungandone la durata. Per fare durare la lampada quanto più possibile, pulire i filtri ogni 250 ore, o più di frequente se le condizioni ambientali lo richiedono. Tanto più è sporco o polveroso l'ambiente in cui si adopera il proiettore, quanto più spesso si devono pulire i filtri.

- **1** Estrarre l'alloggiamento della lampada.
- **2** Esaminare i filtri. Se necessario, pulirli con un aspirapolvere regolato a un livello minimo di aspirazione. Fare attenzione a non disturbare nessun componente interno durante la pulizia.
- **3** Riposizionare l'alloggiamento e il coperchio.

## **Uso dell'antifurto**

Il proiettore è dotato di un antifurto da usare con un apposito cavo PC Guardian. Le istruzioni per l'uso sono accluse all'antifurto.

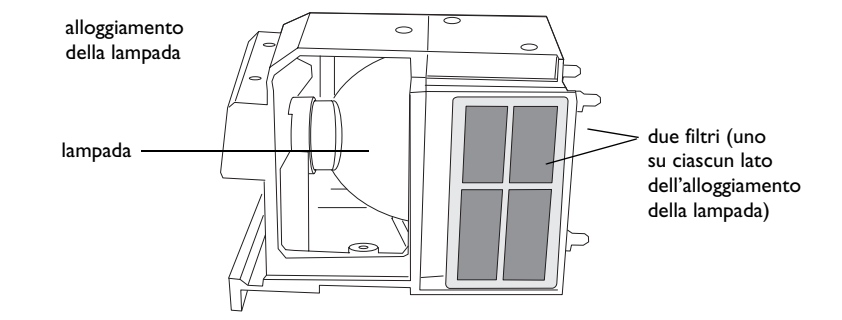

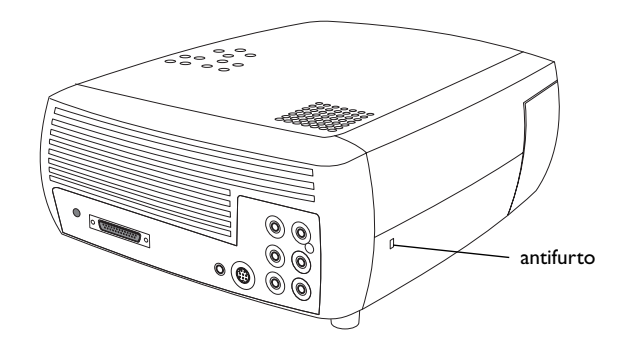

# <span id="page-43-0"></span>**Appendice**

## **Dimensioni dell'immagine proiettata**

**NOTA** - Nel nostro sito Web è disponibile una calcolatrice interattiva per calcolare le dimensioni dell'immagine.

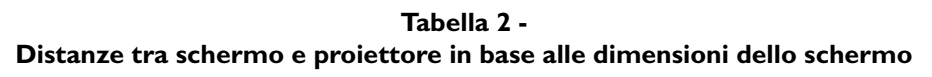

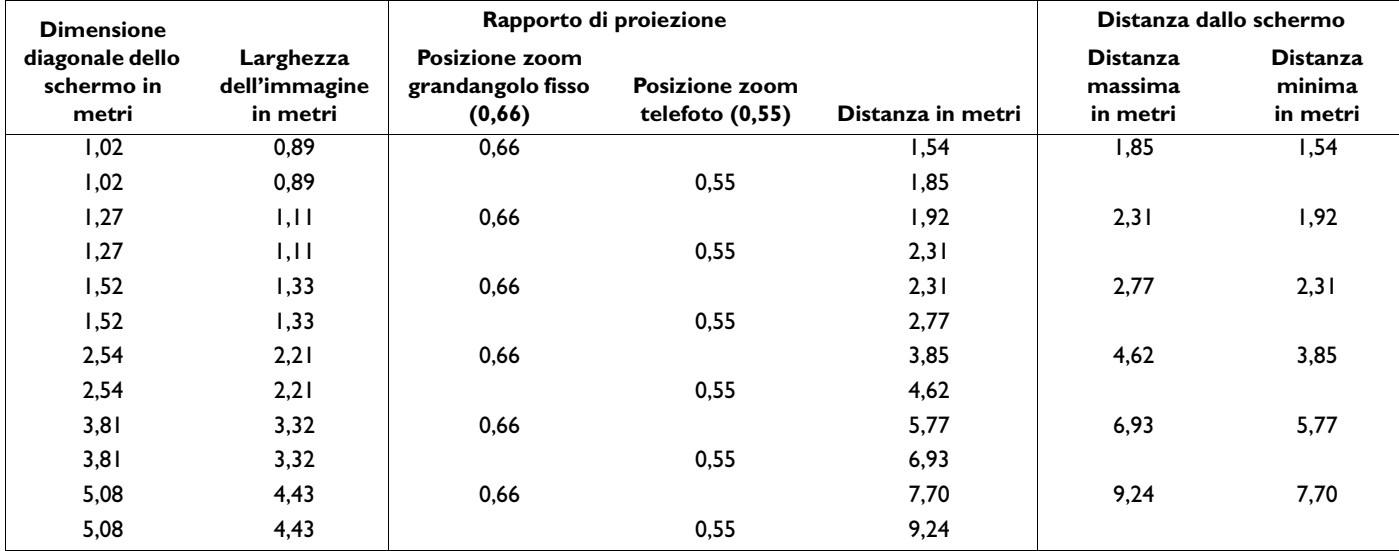

### <span id="page-44-0"></span>**Stato del LED rosso ed errori del proiettore**

Se il proiettore non funziona bene e il LED rosso lampeggia, consultare la **Tabella 3** per determinare la causa possibile. I cicli di lampeggio si susseguono con pause di due secondi. Visitare il nostro sito Web per ulteriori informazioni sui codici di errore del LED rosso.

### **Tabella 3 -**

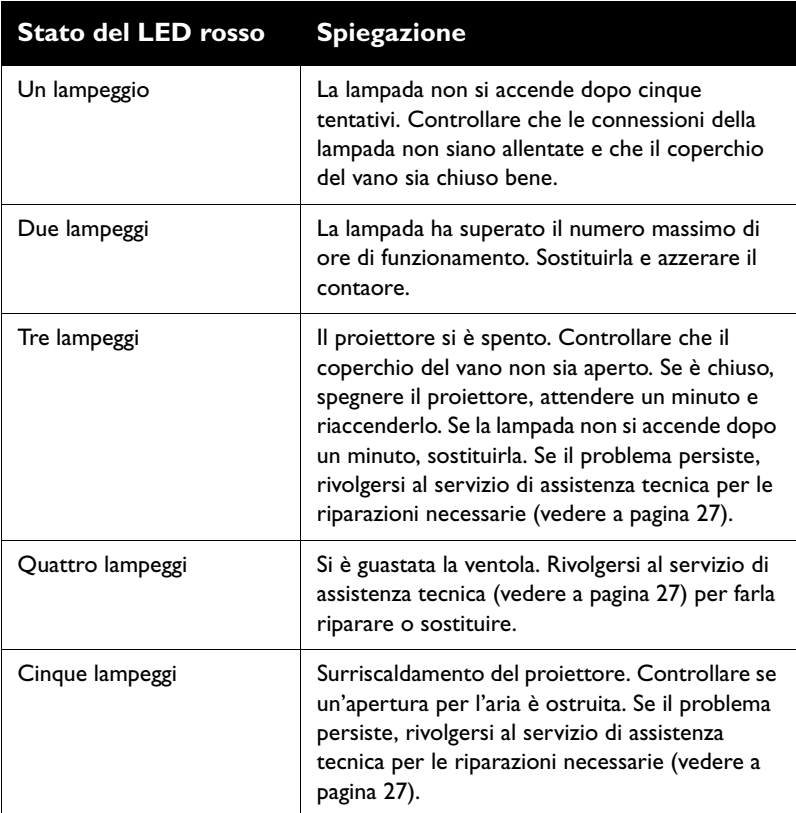

Free Manuals Download Website [http://myh66.com](http://myh66.com/) [http://usermanuals.us](http://usermanuals.us/) [http://www.somanuals.com](http://www.somanuals.com/) [http://www.4manuals.cc](http://www.4manuals.cc/) [http://www.manual-lib.com](http://www.manual-lib.com/) [http://www.404manual.com](http://www.404manual.com/) [http://www.luxmanual.com](http://www.luxmanual.com/) [http://aubethermostatmanual.com](http://aubethermostatmanual.com/) Golf course search by state [http://golfingnear.com](http://www.golfingnear.com/)

Email search by domain

[http://emailbydomain.com](http://emailbydomain.com/) Auto manuals search

[http://auto.somanuals.com](http://auto.somanuals.com/) TV manuals search

[http://tv.somanuals.com](http://tv.somanuals.com/)